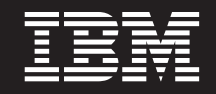

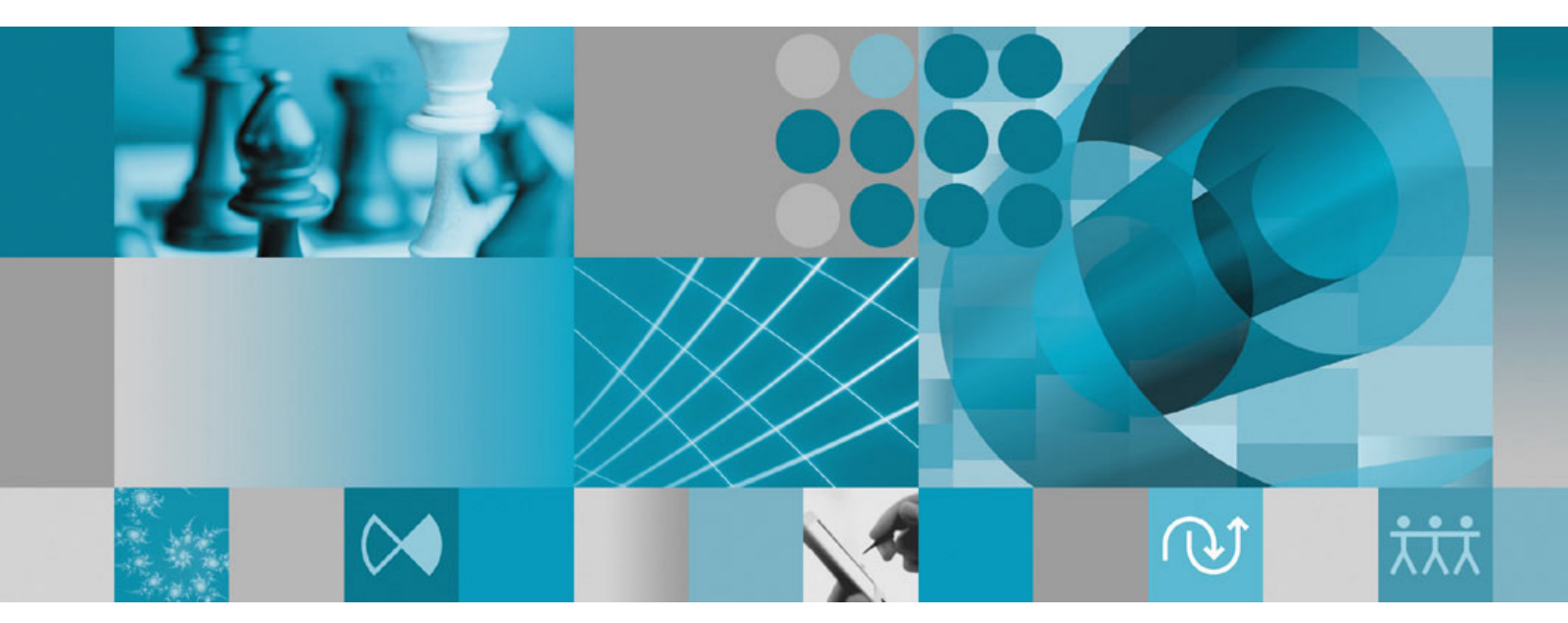

インストール・ガイド

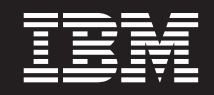

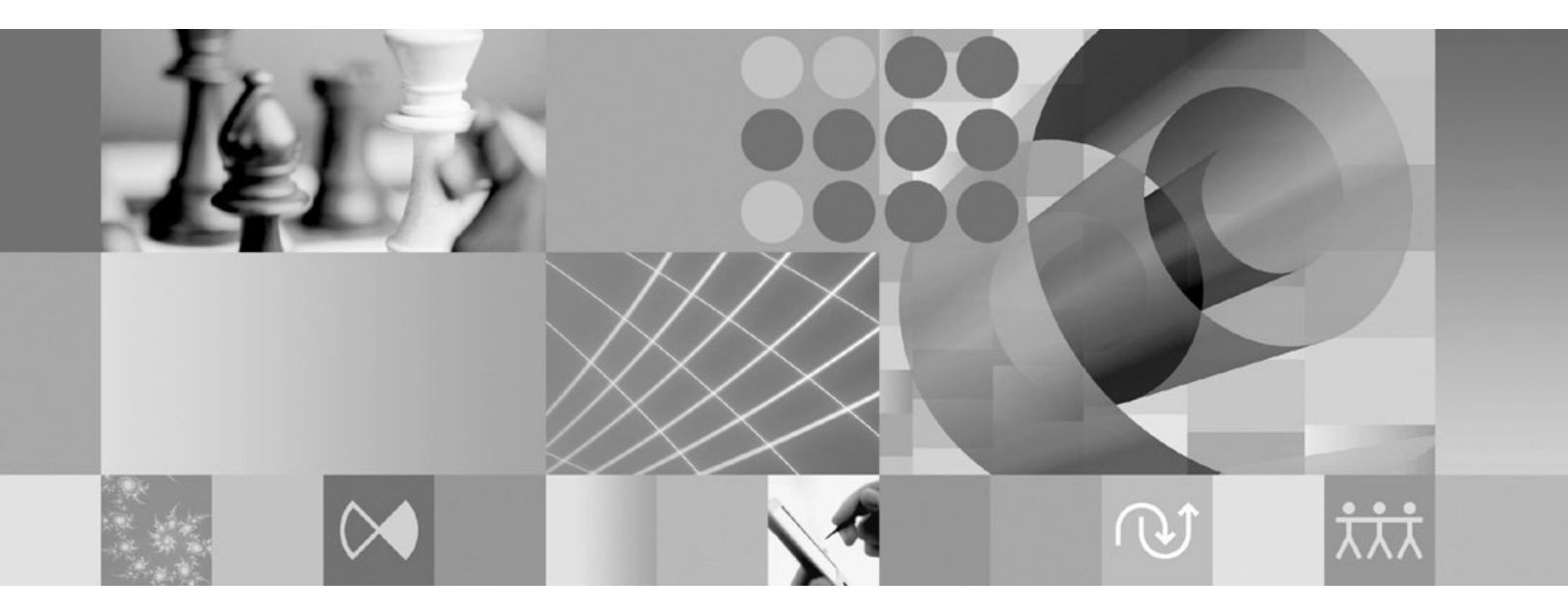

インストール・ガイド

お願い 一

本書および本書で紹介する製品をご使用になる前に、 75 [ページの『特記事項』に](#page-80-0)記載されている情報をお読みください。

本書は、IBM Rational Tester for SOA Quality (部品番号 5724-S34) バージョン 7.0、および新しい版で明記されてい ない限り、以降のすべてのリリースおよびモディフィケーションに適用されます。

IBM 発行のマニュアルに関する情報のページ

http://www.ibm.com/jp/manuals/

こちらから、日本語版および英語版のオンライン・ライブラリーをご利用いただけます。また、マニュアルに関する ご意見やご感想を、上記ページよりお送りください。今後の参考にさせていただきます。

(URL は、変更になる場合があります)

お客様の環境によっては、資料中の円記号がバックスラッシュと表示されたり、バックスラッシュが円記号と表示さ れたりする場合があります。

- 原 典: GC23–8860–00 Rational® Tester for SOA Quality, Version 7.0 Installation Guide
- 発 行: 日本アイ・ビー・エム株式会社
- 担 当: ナショナル・ランゲージ・サポート

第1刷 2007.10

この文書では、平成明朝体™W3、平成明朝体™W7、平成明朝体™W9、平成角ゴシック体™W3、平成角ゴシック体™ W5、および平成角ゴシック体™W7を使用しています。この(書体\*)は、(財)日本規格協会と使用契約を締結し使用し ているものです。フォントとして無断複製することは禁止されています。

注∗ 平成明朝体"W3、平成明朝体™W9、平成角ゴシック体"W3、 平成角ゴシック体"W5、平成角ゴシック体"W7

**© Copyright International Business Machines Corporation 2007. All rights reserved.**

© Copyright IBM Japan 2007

# 目次

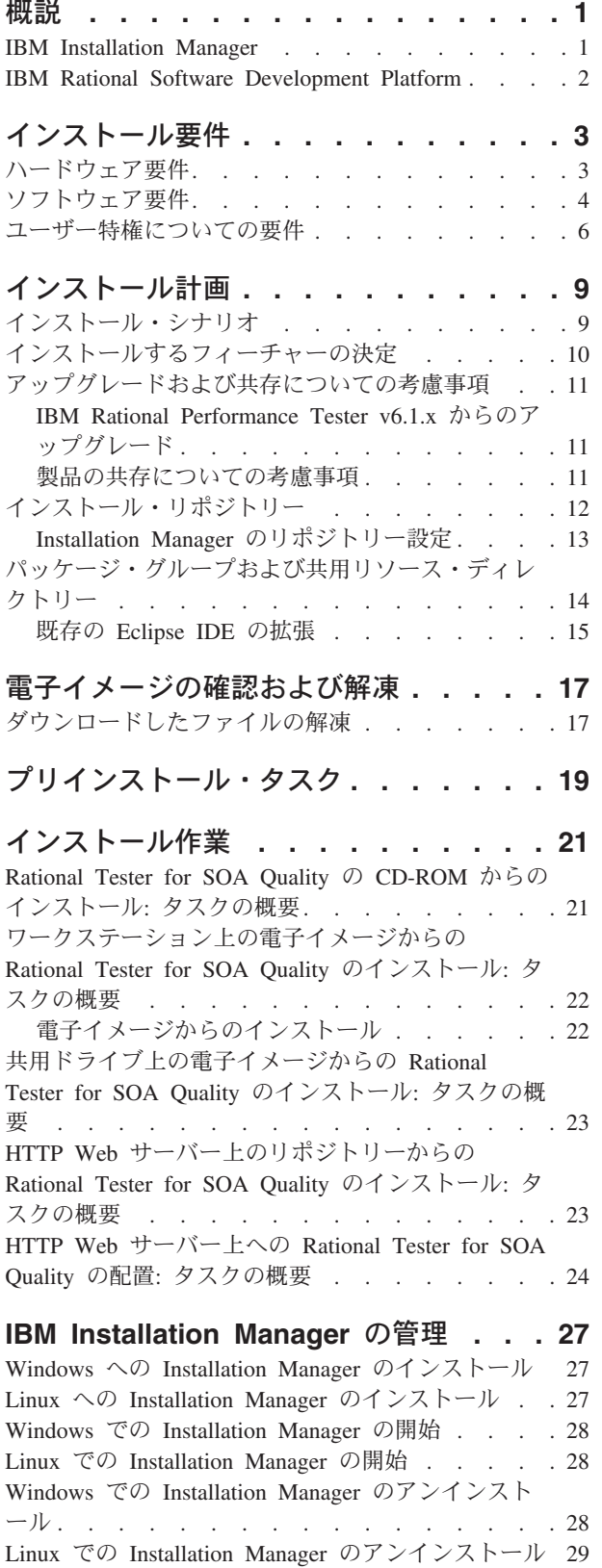

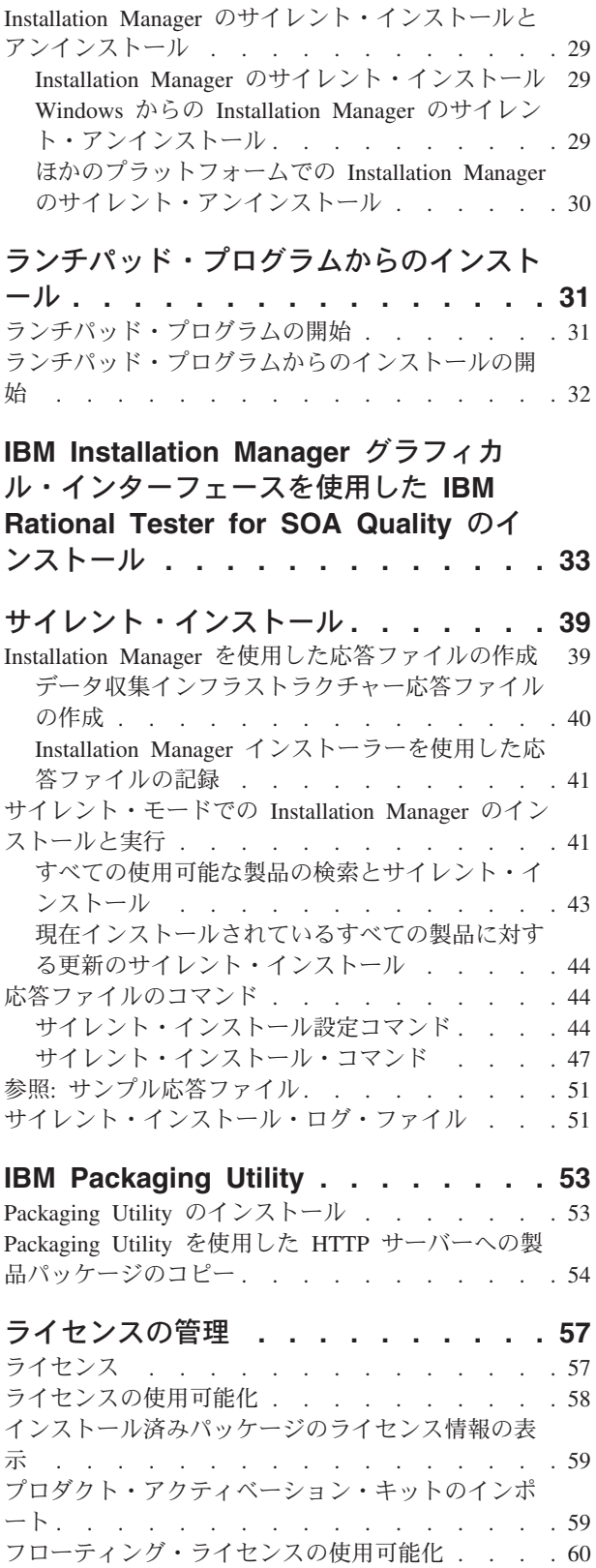

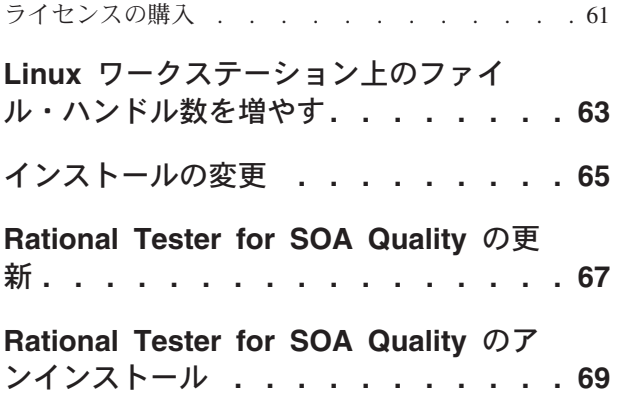

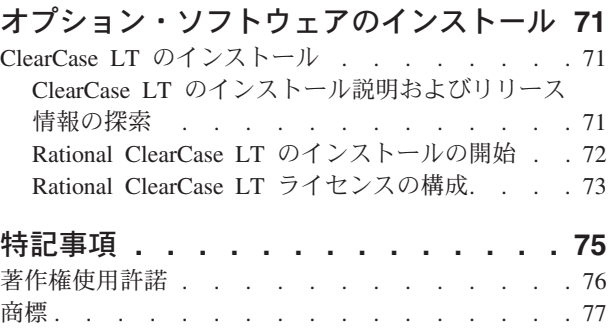

# <span id="page-6-0"></span>概説

このインストール・ガイドには、IBM® Rational® Tester for SOA Quality のインス トールおよびアンインストール方法が記載されています。

このインストール・ガイド の最新版は、[http://download.boulder.ibm.com/ibmdl/pub/](http://download.boulder.ibm.com/ibmdl/pub/software/rationalsdp/v7/rtsoaq/70/docs/install_instruction/install.html) [software/rationalsdp/v7/rtsoaq/70/docs/install\\_instruction/install.html](http://download.boulder.ibm.com/ibmdl/pub/software/rationalsdp/v7/rtsoaq/70/docs/install_instruction/install.html) でオンラインで入手 可能です。

注**:** 文書の更新内容やトラブルシューティングの情報については、 <http://www.ibm.com/software/rational/support/documentation/> を参照してください。

#### **IBM Installation Manager**

IBM Installation Manager は、ワークステーションに Rational Tester for SOA Quality 製品パッケージをインストールするプログラムです。インストールしたこの パッケージや他のパッケージの更新、変更、およびアンインストールも行います。 パッケージとは、Installation Manager によってインストールされるよう設計された 製品、複数コンポーネントのグループ、または単一のコンポーネントです。

IBM Installation Manager は、時間の節約に役立つ多数の機能を提供します。インス トールしようとしているパッケージ、インストール済みのソフトウェア・コンポー ネント、およびインストール可能なコンポーネントを追跡します。更新を検索する ため、最新バージョンの Rational 製品パッケージがインストールされることを確認 できます。また、Installation Manager は、インストールした製品パッケージのライ センス管理用のツールを提供します。さらに、パッケージの更新と変更のためのツ ールを提供します。 Installation Manager を使用して、製品パッケージをアンインス トールすることもできます。

IBM Installation Manager には 6 つのウィザードがあり、ライフ・サイクルを通じ て製品パッケージを容易に保守できるようにしています。

- v 「パッケージのインストール」ウィザードでは、ウィザードからの指示に従っ て、インストール処理を進めることができます。デフォルト設定を単に受け入れ るか、デフォルト設定を変更してカスタム・インストールを作成することで、製 品パッケージをインストールできます。製品パッケージをインストールする前 に、ウィザードで選択したすべての項目の要約が表示されます。ウィザードを使 用すると、 1 つ以上の製品パッケージを一度にインストールできます。
- v 「製品パッケージの更新」ウィザードは、インストール済みパッケージに対して 使用可能な更新を検索します。リリースされたフィックス、新規フィーチャー、 または Rational 製品の新しいバージョンなどが更新として提供されます。ウィザ ードには更新の内容の詳細が表示されます。更新を適用するかどうかを選択でき ます。
- v 「パッケージの変更」ウィザードを使用すると、すでにインストール済みのパッ ケージの特定のエレメントを変更できます。製品パッケージの初期インストール 時に、インストールするフィーチャーを選択します。後で他のフィーチャーが必 要になった場合は、「パッケージの変更」ウィザードを使用して、それらを製品

<span id="page-7-0"></span>パッケージのインストール済み環境に追加できます。フィーチャーを除去した り、言語を追加または除去したりすることも可能です。

- v 「ライセンスの管理」ウィザードを使用すると、パッケージのライセンスをセッ トアップできます。このウィザードを使用して、トライアル・ライセンスを完全 なライセンスに変更できます。また、フローティング・ライセンス用にサーバー をセットアップしたり、使用するライセンス・タイプをパッケージごとに選択し たりすることができます。
- v 「パッケージのロールバック」ウィザードでは、対象となるパッケージを以前イ ンストールされたバージョンに戻すことができます。
- 「パッケージのアンインストール」ウィザードを使用すると、コンピューターか ら製品パッケージを除去できます。一度に複数のパッケージをアンインストール できます。

#### **IBM Rational Software Development Platform**

IBM Rational Software Development Platform とは、複数の製品を共用する開発ワー クベンチとその他のソフトウェア・コンポーネントを含む共通開発環境です。

この開発プラットフォームには、以下が含まれています。

- Rational Application Developer
- Rational Functional Tester
- Rational Performance Tester
- Rational Software Architect
- Rational Software Modeler
- Rational Systems Developer
- Rational Tester for SOA Quality

Rational Manual Tester も使用可能ですが、このプラットフォームに含まれていませ ん。Manual Tester は、 Rational Functional Tester に組み込まれています。あるいは 個別に購入することが可能です。

**Rational Tester for SOA Quality** について

IBM Rational Tester for SOA Quality は、サービスと SOA アプリケーションに対 する機能テスト、回帰テスト、およびパフォーマンス・テストの作成、実行、およ び分析を自動化します。

# <span id="page-8-0"></span>インストール要件

このセクションでは、ソフトウェアを正常にインストールし、実行するために満た す必要がある、ハードウェア、ソフトウェア、およびユーザー特権の要件について 説明します。

最新の詳細なシステム要件については、[www.ibm.com/software/awdtools/tester/soa/](www.ibm.com/software/awdtools/tester/soa/sysreq/index.html) [sysreq/index.html](www.ibm.com/software/awdtools/tester/soa/sysreq/index.html) を参照してください。

# ハードウェア要件

製品をインストールする前に、ご使用のシステムが最小ハードウェア要件を満たし ていることを確認してください。

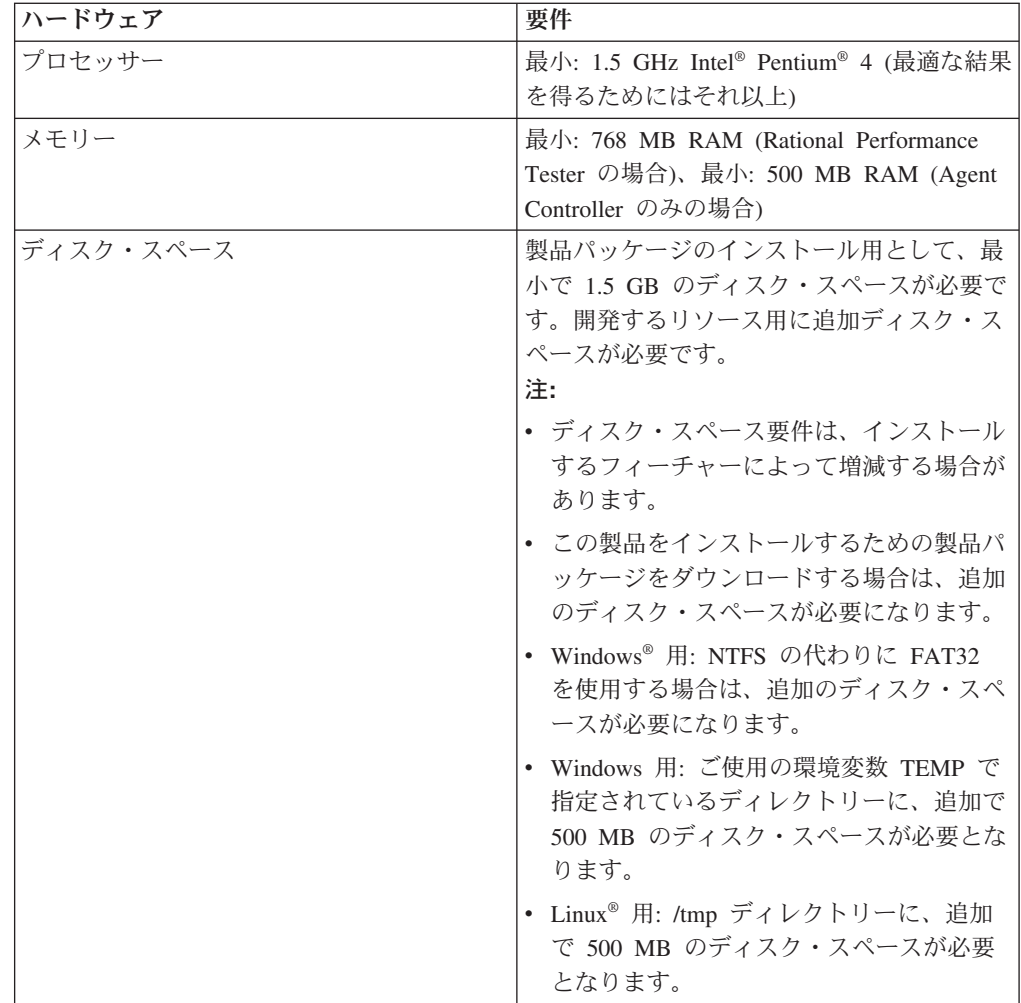

<span id="page-9-0"></span>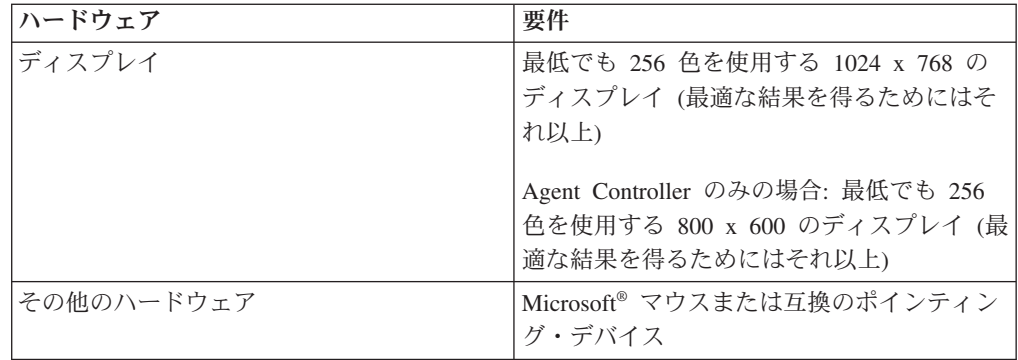

# ソフトウェア要件

製品をインストールする前に、ご使用のシステムがソフトウェア要件を満たしてい ることを確認してください。

### オペレーティング・システム

この製品では、次のオペレーティング・システムがサポートされています。

| オペレーティング・                                                                | <b>Rational Tester for</b> | <b>Performance Test</b> | <b>Performance Test</b> |
|--------------------------------------------------------------------------|----------------------------|-------------------------|-------------------------|
| システム                                                                     | <b>SOA Quality</b>         | <b>Agent</b>            | Agent (DCI を伴う)         |
| $AIX^{\circledast}$ 5.1 TL2-TL7                                          | いいえ                        | はい                      | いいえ                     |
| AIX 5.2 TL1-TL11                                                         | いいえ                        | はい                      | いいえ                     |
| RedHat Desktop バー<br>ジョン 4.0 アップデ<br>ート 1 から 5 (32 ビ<br>ット・モードで稼働)       | はい                         | はい                      | はい                      |
| RedHat Enterprise /<br>ージョン 4.0 アップ<br>デート 1 から 2 (32<br>ビット・モードで稼<br>働) | はい                         | はい                      | はい                      |
| SuSE Linux Enterprise<br>Server バージョン 9.0<br>SP1 から SP4                  | はい                         | はい                      | はい                      |
| SuSE Linux Enterprise<br>Desktop/Enterprise<br>Server バージョン<br>10.0      | はい                         | はい                      | はい                      |
| Microsoft Windows<br>2000 Advanced Server<br>(Service Pack 3 また)<br>は 4) | いいえ                        | はい                      | はい                      |

表 *1. Rational Tester for SOA Quality 7.0.x* でサポートされるオペレーティング・システム

| オペレーティング・                       | <b>Rational Tester for</b> | <b>Performance Test</b> | <b>Performance Test</b> |
|---------------------------------|----------------------------|-------------------------|-------------------------|
| システム                            | <b>SOA</b> Quality         | Agent                   | Agent (DCI を伴う)         |
| Microsoft Windows               | はい                         | はい                      | はい                      |
| 2000 Professional               |                            |                         |                         |
| (Service Pack 3 また              |                            |                         |                         |
| は 4)                            |                            |                         |                         |
| Microsoft Windows               | はい                         | はい                      | はい                      |
| Server 2003                     |                            |                         |                         |
| Enterprise/Standard             |                            |                         |                         |
| Edition (Service Pack           |                            |                         |                         |
| 1)                              |                            |                         |                         |
| Microsoft Windows               | はい                         | はい                      | はい                      |
| XP (Service Pack 1)             |                            |                         |                         |
| または 2)                          |                            |                         |                         |
| Microsoft Windows               | はい                         | はい                      | はい                      |
| Vista                           |                            |                         |                         |
| $Z/OS^{\circledcirc}$ 1.4, 1.5, | いいえ                        | はい                      | いいえ                     |
| 1.7 System Z<br>$1.6$ ,         |                            |                         |                         |

表 *1. Rational Tester for SOA Quality 7.0.x* でサポートされるオペレーティング・システム *(*続き*)*

注**:** Rational Tester for SOA Quality は、 64 ビット・プロセッサー上で稼働する Microsoft Windows オペレーティング・システムではサポートされません。

リストされているオペレーティング・システムでは、Rational Tester for SOA Quality でサポートされるすべての言語がサポートされます。

注**:** Citrix Presentation Server のクライアントは、Linux 上で使用可能ですが、 Rational Performance Tester は Linux 上で Citrix 拡張をサポートしません。

#### 既存の **Eclipse IDE** を拡張するための要件

このバージョンの IBM Rational Software Development Platform の製品は、 Eclipse IDE バージョン 3.2.1 以降で使用するために開発されています。既存の [Eclipse IDE](#page-20-0) [の拡張は](#page-20-0)、 eclipse.org から提供される最新の更新が適用されたバージョン 3.2.1 で のみ可能です。

既存の Eclipse IDE を拡張するためには、次の Java™ 開発キットのいずれかに含ま れる JRE も必要です。

- v Windows の場合: IBM 32-bit SDK for Windows、Java 2 Technology Edition、バ ージョン 5.0 サービス・リリース 3、Sun Java 2 Standard Edition 5.0 Update 9 for Microsoft Windows。*Microsoft Windows Vista* の場合 (Rational Tester for SOA Quality バージョン 7.0.0.2 以降が必要): IBM 32-bit SDK for Windows、Java 2 Technology Edition、バージョン 5.0 サービス・リリース 4、Sun Java 2 Standard Edition 5.0 Update 11 for Microsoft Windows
- Linux 用: IBM 32-bit SDK for Linux on Intel architecture Java 2 Technology Edition バージョン 5.0 サービス・リリース 3、Sun Java 2 Standard Edition 5.0 Update 9 for Linux x86 (SUSE Linux Enterprise Server [SLES] バージョン 9 で はサポートされません)
- <span id="page-11-0"></span>注**:**
- v Sun Java 2 Standard Edition (Java SE) ランタイム環境 (JRE) 6.0 はサポート されません。
- Rational Tester for SOA Quality への更新をインストールするために、Eclipse のバージョンの更新が必要になる場合があります。前提条件となる Eclipse バージョンの変更についての詳細は、更新のリリース資料を参照してくださ  $\mathcal{V}^{\lambda}$
- 重要**:** *(Rational Tester for SOA Quality* バージョン *7.0.0.2* 以降のみ*)* Windows Vista システムで、管理者特権を持たないユーザーが Rational Tester for SOA Quality を操作できるようにするには、 Program Files ディレクトリー (C:¥Program Files¥) 内に Eclipse をインストールしないでください。

#### 追加のソフトウェア要件

- Linux 用: GNU Image Manipulation Program Toolkit (GTK+) バージョン 2.2.1 以 降および関連ライブラリー (GLib、Pango)。
- v 以下の Web ブラウザーのいずれか (README ファイルと「インストール・ガイ ド」を表示し、 Standard Widget Toolkit (SWT) ブラウザー・ウィジェットをサ ポートするため)
	- Windows 用: Microsoft Internet Explorer 6.0 (Service Pack 1 以上)
	- Mozilla
	- Firefox 1.0.x、1.5、2.0 以上。
		- 注**:** Red Hat Enterprise Linux Workstation バージョン 4.0 では、環境変数 MOZILLA\_FIVE\_HOME を、Firefox または Mozilla がインストールされ ているフォルダーに設定する必要があります。例えば、setenv MOZILLA\_FIVE\_HOME /usr/lib/firefox-1.5 とします。
	- 注**:** ランチパッドでは Mozilla 1.6 がサポートされていません。ご使用のブラウザ ーが Mozilla の場合にランチパッドを実行するには、バージョン 1.7 以上が 必要です。
- v ツアー、チュートリアル、およびデモンストレーション・ビューレットなどのマ ルチメディア・ユーザー支援を正しく表示するには、Adobe® Flash Player をイン ストールする必要があります。
	- Windows 用: バージョン 6.0 リリース 65 以降
	- Linux 用: バージョン 6.0 リリース 69 以降
- v サポートされるデータベース・サーバー、Web アプリケーション・サーバー、お よびその他のソフトウェア製品については、オンライン・ヘルプを参照してくだ さい。

### ユーザー特権についての要件

Rational Tester for SOA Quality をインストールするには、以下の要件を満たすユー ザー ID が必要です。

v ユーザー ID には 2 バイト文字が含まれていてはなりません。

- v Windows 用: 管理者グループに属するユーザー ID を持っている必要がありま す。
- Linux 用: root としてログインできなければなりません。

# <span id="page-14-0"></span>インストール計画

どの製品フィーチャーをインストールする場合にも、事前にこのセクションのすべ てのトピックをご一読ください。効果的なプランニングと、インストール・プロセ スの主要な段階を理解することが、インストールの成功につながります。

### インストール・シナリオ

Rational Tester for SOA Quality をインストールする際に使用できるシナリオは多数 あります。

以下に、インストール・シナリオを決定するであろう要素をいくつか挙げます。

- インストール・ファイルにアクセスするときに使用する形式および方式 (例え ば、CD にアクセスする、IBM パスポート・アドバンテージからダウンロードし たファイルにアクセスするなど)。
- v インストールのロケーション (例えば、ご使用のワークステーション上に製品を インストールしたり、インストール・ファイルをお客様の社内で使用可能にした りすることが可能です)。
- インストールのタイプ (例えば、Installation Manager の GUI を使用することも、 サイレント・インストールを行うことも可能です)。

典型的なインストール・シナリオには、以下のものがあります。

- v CD からのインストール
- v ワークステーションにダウンロードした電子イメージからのインストール
- 共用ドライブ上の電子イメージからのインストール
- HTTP または HTTPS サーバー上のリポジトリーからのインストール

後の 3 つのシナリオでは、Rational Tester for SOA Quality をインストールするた めにサイレント・モードで Installation Manager プログラムを実行することを選択で きます。Installation Manager のサイレント・モードでの実行について詳しくは、 [39](#page-44-0) [ページの『サイレント・インストール』を](#page-44-0)参照してください。

基本製品パッケージのインストールと同時に、更新をインストールできることにも 注意してください。

#### **CD** からのインストール

このインストール・シナリオでは、お客様は製品パッケージのファイルが含まれて いる CD を所有しており、通常は、ご自身のワークステーション上に Rational Tester for SOA Quality をインストールします。このステップの概要については、 21 ページの『[Rational Tester for SOA Quality](#page-26-0) の CD-ROM からのインストール: タ [スクの概要』を](#page-26-0)参照してください。

### <span id="page-15-0"></span>ワークステーションにダウンロードした電子イメージからのインスト ール

このシナリオでは、お客様は IBM パスポート・アドバンテージからインストー ル・ファイルをダウンロードしており、ご自身のワークステーション上に Rational Tester for SOA Quality をインストールします。このステップの概要については、 22 [ページの『ワークステーション上の電子イメージからの](#page-27-0) Rational Tester for SOA Quality のインストール: [タスクの概要』を](#page-27-0)参照してください。

#### 共用ドライブ上の電子イメージからのインストール

このシナリオでは、お客様は共用ドライブ上に電子イメージを置いて、社内のユー ザーが 1 つのロケーションから Rational Tester for SOA Quality のインストール・ ファイルにアクセスできるようにします。このステップの概要については、 23 [ペー](#page-28-0) [ジの『共用ドライブ上の電子イメージからの](#page-28-0) Rational Tester for SOA Quality のイ ンストール: [タスクの概要』を](#page-28-0)参照してください。

#### **HTTP** サーバー上のリポジトリーからのインストール

このシナリオは、ネットワークを通じて製品を最も短い時間でインストールする方 式を示しています。このシナリオは、共用ドライブを使用するインストールとは異 なります。Rational Tester for SOA Quality の製品パッケージ・ファイルを HTTP Web サーバー上に置くためには、IBM Packaging Utility というユーティリティー・ アプリケーションを使用する必要があります。このユーティリティーは、Rational Tester for SOA Quality に付属しており、パッケージ 形式のインストール・ファイ ルをコピーします。この形式を使用することにより、Rational Tester for SOA Quality を HTTP Web サーバーから直接インストールできます。パッケージが格納 されている HTTP Web サーバー上のディレクトリーは、リポジトリー と呼ばれま す。このシナリオでは、 Rational Tester for SOA Quality のインストール・ファイ ルのみがパッケージ内にあることに注意してください。このステップの概要につい ては、 23 ページの『HTTP Web [サーバー上のリポジトリーからの](#page-28-0) Rational Tester [for SOA Quality](#page-28-0) のインストール: タスクの概要』および 24 [ページの『](#page-29-0)HTTP Web サーバー上への [Rational Tester for SOA Quality](#page-29-0) の配置: タスクの概要』を参照し てください。

# インストールするフィーチャーの決定

バージョン 7.0 では、インストールする Rational Tester for SOA Quality のフィー チャーを選択することにより、ソフトウェア製品をカスタマイズできます。

IBM Installation Manager を使用して Rational Tester for SOA Quality の製品パッケ ージをインストールする場合は、使用可能な製品パッケージに入っているフィーチ ャーがインストール・ウィザードに表示されます。このフィーチャー・リストか ら、インストールするフィーチャーを選択できます。デフォルトの一連のフィーチ ャーが選択されています (必須フィーチャーはすべて含まれています)。フィーチャ ー間に依存関係があれば、Installation Manager はそれを強化し、必要なフィーチャ ーが消去されないようにします。

注**:** パッケージのインストールを終了した後も、 Installation Manager で「パッケー ジの変更」ウィザードを実行して、ソフトウェア製品のフィーチャーを追加ま たは除去することができます。詳しくは、 65 [ページの『インストールの変更』](#page-70-0) を参照してください。

## <span id="page-16-0"></span>アップグレードおよび共存についての考慮事項

旧バージョンの製品がある場合、または同じワークステーション上に複数の Rational Software Development Platform 製品をインストールする計画がある場合 は、このセクションの情報を確認してください。

#### **IBM Rational Performance Tester v6.1.x** からのアップグレード

注**:** v6.1.x パッケージをアンインストールしても、プロジェクト資産は削除されま せん。

#### **IBM Rational Performance Testerv6.1.x** 資産の **v7.0** へのマイグ レーション

Performance Tester 資産は、次の 2 つに分類されます。

- v 再生可能な資産: 生成されたテスト・コード、.java ファイル、およびテスト・プ ロジェクト
- v 再生不能な資産: .rec および .recmodel ファイル、テスト、スケジュール、 .testsuite フィールド、カスタム・コード、ロケーション、データプール、実行ヒ ストリー・ファイル、統計結果、レポートなどの記録

再生可能な資産は、バージョン 6.1.0、6.1.1、6.1.2 および 7.0 で使用されている場 合は、自動的に再作成されます。ただし、別のマシンに移動されている場合は、関 連付けられているクラスパスを更新しなければならない場合があります。

v6.1.x 製品で作成された再生不能な資産は、v7.0 で使用できます。このような資産 がバージョン 7.0 で初めて開かれると、資産をこのままマイグレーションすると前 のバージョンの製品で使用できなくなることを示す警告が出されます。この警告を 受け入れると、資産は保管時にバージョン 7.0 にアップグレードされます。

注**:** バージョン 7.0 の資産は、バージョン 6.1.x 製品の資産と互換性がありませ ん。

#### **IBM Performance Optimization Toolkit v6.1.x** 資産の **v7.0** への マイグレーション

IBM Performance Optimization Toolkit v6.1.x で作成した資産を、IBM Rational Performance Tester v 7.0 で使用するためにマイグレーションする操作は、公式には サポートされていません。バージョン 7 では、Performance Optimization Toolkit の 機能は Performance Tester 製品イメージに統合されているため、パッケージとして 別個にインストールできなくなりました。

#### 製品の共存についての考慮事項

一部の製品は、同じパッケージ・グループにインストールされた他の製品と共存 し、機能を共用するように設計されています。パッケージ・グループは、1 つ以上 <span id="page-17-0"></span>のソフトウェア製品またはパッケージをインストールできるロケーションです。各 パッケージをインストールする場合は、そのパッケージを既存のパッケージ・グル ープにインストールするか、または新規にパッケージ・グループを作成するかを選 択します。 IBM Installation Manager は、共用するように設計されていない製品 や、バージョンの許容度およびその他の要件を満たさない製品をブロックします。 一度に複数の製品をインストールする場合は、それらの製品がパッケージ・グルー プを共用できなければなりません。

リリース時点で、パッケージ・グループにインストールされた場合に機能を共用す る製品は、以下のとおりです。

- Rational Application Developer
- Rational Software Architect
- Rational Functional Tester
- v Rational Performance Tester
- Rational Software Modeler
- Rational Systems Developer
- Rational Tester for SOA Quality

適格製品であれば、1 つのパッケージ・グループにいくつでもインストールできま す。製品がインストールされると、製品の機能はパッケージ・グループ内の他のす べての製品と共用されます。開発製品とテスト製品を 1 つのパッケージ・グループ にインストールする場合、製品のいずれか一方を始動すると、開発用機能とテスト 機能の両方がユーザー・インターフェースで使用可能になります。製品にモデリン グ・ツールを追加すると、パッケージ・グループ内のすべての製品で、開発機能、 テスト機能、およびモデリング機能が使用可能になります。

開発製品をインストールし、その後で追加の機能を持つ開発製品を購入して、同じ パッケージ・グループにその製品を追加すると、両方の製品で追加の機能が使用可 能になります。より多くの機能を持つ製品をアンインストールした場合、元の製品 はそのまま残ります。これは、Rational Software Development Platform におけるバ ージョン 6 製品の「アップグレード」の動作とは異なることに注意してください。

注**:** 1 箇所のみにインストールされた各製品を関連付けることができるのは、 1 つ のパッケージ・グループのみです。複数のパッケージ・グループと関連付ける ためには、製品を複数のロケーションにインストールする必要があります。 Rational Functional Tester および Rational Performance Tester は、1 つのコンピ ューター上の 1 つのロケーションのみ (したがって 1 つパッケージ・グループ のみ) にインストールすることができます。

# インストール・リポジトリー

IBM Installation Manager は、指定のリポジトリー・ロケーションから製品パッケー ジを取得します。

ランチパッドを使用して Installation Manager を開始すると、リポジトリー情報が Installation Manager に渡されます。 Installation Manager を直接開始した場合は、イ

<span id="page-18-0"></span>ンストールする製品パッケージが格納されたインストール・リポジトリーを指定す る必要があります。 『Installation Manager のリポジトリー設定』を参照してくださ い。

製品パッケージをイントラネットに組み込み、ホスティングする企業や組織もある しょう。この種のインストール・シナリオについては、 10 [ページの『](#page-15-0)HTTP サー [バー上のリポジトリーからのインストール』を](#page-15-0)参照してください。システム管理者 から正しい URL を提供してもらう必要があります。

デフォルトでは、IBM Installation Manager は、各 Rational ソフトウェア開発製品 に組み込まれている URL を使用して、インターネットを介してリポジトリー・サ ーバーに接続します。その後、Installation Manager が製品パッケージと新規フィー チャーを検索します。

#### **Installation Manager** のリポジトリー設定

Rational Tester for SOA Quality のインストールをランチパッド・プログラムから開 始する場合は、 IBM Installation Manager の開始時に、インストールする製品パッ ケージを含むリポジトリーのロケーションが Installation Manager に自動的に定義さ れます。しかし、直接 Installation Manager を開始する場合 (例えば、 Rational Tester for SOA Quality を Web サーバー上にあるリポジトリーからインストールす る場合) は、まず Installation Manager でリポジトリー設定 (製品パッケージが含ま れるディレクトリーの URL) を指定しておかなければ、製品パッケージはインスト ールできません。このリポジトリー・ロケーションは、「設定」ウィンドウの「リ ポジトリー」ページで指定します。デフォルトでは、IBM Installation Manager は、 各 Rational ソフトウェア開発製品に組み込まれている URL を使用して、インター ネットを介してリポジトリー・サーバーに接続し、インストール可能なパッケージ および新規フィーチャーを検索します。組織によっては、イントラネット・サイト を使用するためにリポジトリーをリダイレクトする必要があります。

注**:** インストール・プロセスを開始する前に、必ず管理者からインストール・パッ ケージのリポジトリーの URL を取得してください。

Installation Manager でリポジトリー・ロケーションを追加、編集、または除去する には、以下のようにします。

- 1. Installation Manager を開始します。
- 2. Installation Manager の「スタート」ページで、「ファイル」 → 「設定」をクリ ックしてから「リポジトリー」をクリックします。 「リポジトリー」ページが 開きます。このページには、使用可能なリポジトリー、そのロケーション、およ びアクセス可能かどうかが表示されます。
- 3. 「リポジトリー」ページで、「リポジトリーの追加」をクリックします。
- 4. 「リポジトリーの追加」ウィンドウで、リポジトリー・ロケーションの URL を 入力するか、ブラウズしてファイル・パスを設定します。
- 5. 「**OK**」をクリックします。HTTPS または制限付き FTP リポジトリー・ロケー ションを指定した場合は、ユーザー ID とパスワードの入力を求めるプロンプト が出されます。 新規または変更されたリポジトリー・ロケーションがリストさ れます。リポジトリーがアクセス不可の場合は、「接続」列に赤い x が表示さ れます。
- 6. 「**OK**」をクリックして終了します。

注**:** Installation Manager がインストール済みパッケージのデフォルトのリポジトリ ー・ロケーションを検索できるように、「リポジトリー」の設定ページで「イ ンストールおよび更新時にサービス・リポジトリーを検索する」の設定が選択 されていることを確認します。 この設定はデフォルトで選択されています。

## <span id="page-19-0"></span>パッケージ・グループおよび共用リソース・ディレクトリー

IBM Installation Manager を使用して Rational Tester for SOA Quality パッケージを インストールする場合は、パッケージ・グループおよび共用リソース・ディレクト リーを選択する必要があります。

#### パッケージ・グループ

インストール・プロセス中に、Rational Tester for SOA Quality パッケージのパッケ ージ・グループ を指定する必要があります。パッケージ・グループは、パッケージ が同じグループ内の他のパッケージとリソースを共用するディレクトリーを表しま す。 Installation Manager を使用して Rational Tester for SOA Quality パッケージを インストールする場合は、新規パッケージ・グループを作成するか、またはパッケ ージを既存のパッケージ・グループにインストールできます。(一部のパッケージ は、パッケージ・グループを共用できない場合があります。その場合、既存パッケ ージ・グループを使用するオプションが使用不可になります。)

一度に複数のパッケージをインストールする場合は、すべてのパッケージが同じパ ッケージ・グループにインストールされる点に注意してください。

パッケージ・グループには自動的に名前が割り当てられます。ただし、パッケー ジ・グループのインストール・ディレクトリーは選択できます。

製品パッケージのインストールが成功し、パッケージ・グループが作成された後 に、インストール・ディレクトリーを変更することはできません。インストール・ ディレクトリーには、パッケージ・グループにインストールされた Rational Tester for SOA Quality 製品パッケージに固有のファイルおよびリソースが含まれます。他 のパッケージに使用される可能性のある製品パッケージ内のリソースは、共用リソ ース・ディレクトリーに置かれます。

#### 共用リソース・ディレクトリー

共用リソース・ディレクトリー は、1 つ以上の製品パッケージ・グループで使用で きるインストール作成物を配置するディレクトリーです。

#### 重要**:**

v 共用リソース・ディレクトリーは、パッケージの初回インストール時に指 定できます。最適な結果が得られるように、これには一番大きいドライブ を使用してください。すべてのパッケージをアンインストールしない限 り、ディレクトリー・ロケーションを変更することはできません。

### <span id="page-20-0"></span>既存の **Eclipse IDE** の拡張

Rational Tester for SOA Quality 製品パッケージをインストールする際に、コンピュ ーターにすでにインストールされている Eclipse 統合開発環境 (IDE) の拡張を選択 できます。拡張は、Rational Tester for SOA Quality パッケージに含まれている機能 を追加することによって実現できます。

IBM Installation Manager を使用してインストールされた Rational Tester for SOA Quality パッケージには、 Eclipse IDE (つまりワークベンチ) のいずれかのバージョ ンが組み込まれています。この組み込まれたワークベンチは、Installation Manager パッケージの機能を提供する上で基本プラットフォームになります。ただし、ご使 用のワークステーション上に既存の Eclipse IDE がある場合は、それを拡張 するか どうか (つまり、Rational Tester for SOA Quality パッケージで提供される追加機能 を IDE に追加するかどうか) を選択可能です。

既存の Eclipse IDE を拡張するには、「パッケージのインストール」ウィザードの 「ロケーション」ページで、「既存の **Eclipse** の拡張」オプションを選択します。

既存の Eclipse IDE を拡張するのは、例えば、Rational Tester for SOA Quality パッ ケージで提供されている機能を利用するのに加えて、Rational Tester for SOA Quality パッケージが提供する機能で作業する場合に現行 IDE の設定も保持したい 場合です。また、すでに Eclipse IDE を拡張しているインストール済みのプラグイ ンを使用して作業をしたい場合もあるでしょう。

拡張するには、既存の Eclipse IDE はバージョン 3.2.1 または eclipse.org から提供 される最新の更新でなければなりません。 Installation Manager は、指定した Eclipse インスタンスがインストール・パッケージの要件を満たしているか検査しま す。

注**:** Rational Tester for SOA Quality への更新をインストールするために、Eclipse のバージョンの更新が必要になる場合があります。前提条件となる Eclipse バー ジョンの変更についての詳細は、更新のリリース資料を参照してください。

# <span id="page-22-0"></span>電子イメージの確認および解凍

IBM パスポート・アドバンテージからインストール・ファイルをダウンロードした 場合は、Rational Tester for SOA Quality をインストールする前に、圧縮ファイルか ら電子イメージを解凍してください。

インストール・ファイルをダウンロードする際に「Download Director」オプション を選択すると、Download Director アプレットが、処理する各ファイルの完全性を自 動的に確認します。

### ダウンロードしたファイルの解凍

圧縮ファイルは、それぞれ同じディレクトリーに解凍します。 Linux の場合: ディ レクトリー名にスペースを入れないでください。スペースを入れると、コマンド行 からランチパッドを開始する launchpad.sh コマンドを実行できなくなります。

# <span id="page-24-0"></span>プリインストール・タスク

製品をインストールする前に、以下のステップを実行しておく必要があります。

- 1. ご使用のシステムが 3 [ページの『インストール要件』の](#page-8-0)セクションに記載され ている要件を満たしていることを確認します。
- 2. ご使用のユーザー ID が製品のインストールに必要なアクセス権を満たしている ことを確認します。 6 [ページの『ユーザー特権についての要件』を](#page-11-0)参照してくだ さい。
- 3. 9 [ページの『インストール計画』の](#page-14-0)セクションを一読します。特に、 11 [ページ](#page-16-0) [の『アップグレードおよび共存についての考慮事項』の](#page-16-0)トピックをよくお読みく ださい。
- 4. Linux 用: root 以外のユーザーも製品を使用できるようにしたい場合は、製品を インストールする前に、umask 変数を 0022 に設定する必要があります。この変 数を設定するには、root ユーザーとしてログインして端末セッションを開始し、 umask 0022 と入力してください。

# <span id="page-26-0"></span>インストール作業

以降のセクションでは、 9 [ページの『インストール・シナリオ』の](#page-14-0)セクションに記 載されているインストール・シナリオの概要を示します。詳しい説明には、メイ ン・ステップのリンクからアクセスできます。

注**:** Agent Controller とデータ収集インフラストラクチャーをインストールした後 で、リソース・モニターおよび応答時間明細フィーチャーを使用できるよう に、それらを構成する必要があります。文書の更新内容やトラブルシューティ ングの情報については、[http://www.ibm.com/software/rational/support/](http://www.ibm.com/software/rational/support/documentation/) [documentation/](http://www.ibm.com/software/rational/support/documentation/) を参照してください。

### **Rational Tester for SOA Quality** の **CD-ROM** からのインストール**:** タス クの概要

このインストール・シナリオでは、インストール・ファイルが含まれている CD を 持っており、通常は、そこからワークステーション上に Rational Tester for SOA Quality をインストールします。

CD からインストールする一般的な手順は、次のとおりです。

- 注**:** Rational Tester for SOA Quality をインストールする前に、Rational Performance Tester をインストールする必要があります。
- 1. 19 [ページの『プリインストール・タスク』に](#page-24-0)リストされているプリインストー ルのステップをすべて実行します。
- 2. 1 枚目のインストール CD を CD ドライブに挿入します。
- 3. Linux の場合: CD ドライブをマウントします。
- 4. システムで自動実行が使用可能になっている場合は、Rational Tester for SOA Quality ランチパッド・プログラムが自動的に開きます。自動実行が使用不可の 場合は、ランチパッド・プログラムを開始してください。 詳しくは、 31 [ペー](#page-36-0) [ジの『ランチパッド・プログラムの開始』を](#page-36-0)参照してください。
- 5. ランチパッドから Rational Tester for SOA Quality のインストールを開始しま す。 詳しくは、 32 [ページの『ランチパッド・プログラムからのインストールの](#page-37-0) [開始』を](#page-37-0)参照してください。
- 6. 「パッケージのインストール」ウィザードのスクリーン内の説明に従って、イン ストールを完了します。詳しくは、 33 ページの『[IBM Installation Manager](#page-38-0) グラ [フィカル・インターフェースを使用した](#page-38-0) IBM Rational Tester for SOA Quality [のインストール』を](#page-38-0)参照してください。
- 7. ライセンスを構成します。デフォルトで、Rational Tester for SOA Quality のト ライアル・ライセンスが含まれています。引き続き製品にアクセスできるよう に、ライセンスを構成する必要があります。詳しくは、 57 [ページの『ライセン](#page-62-0) [スの管理』を](#page-62-0)参照してください。
- 8. Linux 用: ワークステーション上のファイル・ハンドル数を増やします。詳しく は、 63 ページの『Linux [ワークステーション上のファイル・ハンドル数を増や](#page-68-0) [す』を](#page-68-0)参照してください。
- 9. Rational Tester for SOA Quality に付属するオプション・ソフトウェアをインス トールします。

# <span id="page-27-0"></span>ワークステーション上の電子イメージからの **Rational Tester for SOA Quality** のインストール**:** タスクの概要

電子インストール・イメージから Rational Tester for SOA Quality をインストール する場合の一般的な手順は、次のとおりです。

- 注**:** Rational Tester for SOA Quality をインストールする前に、Rational Performance Tester をインストールする必要があります。
- 1. IBM パスポート・アドバンテージからダウンロードする必要のあるファイルと 抽出したインストール・イメージの両方を保管するのに十分なスペースが、ワー クステーションにあることを確認してください。 3 [ページの『ハードウェア要](#page-8-0) [件』を](#page-8-0)参照してください。
- 2. IBM パスポート・アドバンテージから製品イメージの必要な部分を、一時ディ レクトリーにすべてダウンロードします。
- 3. ダウンロードしたファイルからインストール・イメージを抽出し、インストー ル・イメージが完全であることを確認します。詳しくは、 17 [ページの『電子イ](#page-22-0) [メージの確認および解凍』を](#page-22-0)参照してください。
- 4. 続けて、下記の 『電子イメージからのインストール』のステップを実行しま す。

### 電子イメージからのインストール

- 1. 19 [ページの『プリインストール・タスク』に](#page-24-0)リストされているプリインストー ルのステップをすべて実行します。
- 2. ランチパッド・プログラムを開始します。詳しくは、 31 [ページの『ランチパッ](#page-36-0) [ド・プログラムの開始』を](#page-36-0)参照してください。
- 3. ランチパッドから Rational Tester for SOA Quality のインストールを開始しま す。 詳しくは、 32 [ページの『ランチパッド・プログラムからのインストールの](#page-37-0) [開始』を](#page-37-0)参照してください。
- 4. 「パッケージのインストール」ウィザードのスクリーン内の説明に従って、イン ストールを完了します。詳しくは、 33 ページの『[IBM Installation Manager](#page-38-0) グラ [フィカル・インターフェースを使用した](#page-38-0) IBM Rational Tester for SOA Quality [のインストール』を](#page-38-0)参照してください。
- 5. ライセンスを構成します。デフォルトで、Rational Tester for SOA Quality のト ライアル・ライセンスが含まれています。引き続き製品にアクセスできるよう に、ライセンスを構成する必要があります。詳しくは、 57 [ページの『ライセン](#page-62-0) [スの管理』を](#page-62-0)参照してください。
- 6. Linux 用: ワークステーション上のファイル・ハンドル数を増やします。詳しく は、 63 ページの『Linux [ワークステーション上のファイル・ハンドル数を増や](#page-68-0) [す』を](#page-68-0)参照してください。

7. Rational Tester for SOA Quality に付属するオプション・ソフトウェアをインス トールします。

## <span id="page-28-0"></span>共用ドライブ上の電子イメージからの **Rational Tester for SOA Quality** のインストール**:** タスクの概要

このシナリオでは、お客様は共用ドライブ上に電子イメージを置いて、社内のユー ザーが 1 つのロケーションから Rational Tester for SOA Quality のインストール・ ファイルにアクセスできるようにします。

共用ドライブ上にインストール・イメージを置く人が、以下のステップを実行しま す。

- 1. IBM パスポート・アドバンテージからダウンロードする必要のあるファイルと 抽出したインストール・イメージの両方を保管するのに十分なディスク・スペー スが、共用ドライブにあることを確認してください。詳しくは、 3 [ページの](#page-8-0) [『ハードウェア要件』を](#page-8-0)参照してください。
- 2. IBM パスポート・アドバンテージから製品イメージの必要な部分を、共用ドラ イブ上の一時ディレクトリーにすべてダウンロードします。
- 3. インストール・イメージをダウンロードしたファイルから共用ドライブ上のアク セス可能なディレクトリーに抽出し、インストール・イメージが完全であること を確認します。詳しくは、 17 [ページの『電子イメージの確認および解凍』を](#page-22-0)参 照してください。

共用ドライブ上のインストール・ファイルから Rational Tester for SOA Quality を インストールするには、以下のようにします。

- 1. インストール・イメージが含まれている共用ドライブの disk1 ディレクトリーに 移動します。
- 2. 22 [ページの『電子イメージからのインストール』の](#page-27-0)ステップに従います。

# **HTTP Web** サーバー上のリポジトリーからの **Rational Tester for SOA Quality** のインストール**:** タスクの概要

このシナリオでは、製品パッケージは IBM Installation Manager によって HTTP Web サーバーから取得されます。

以下のステップは、Rational Tester for SOA Quality パッケージを含むリポジトリー が HTTP Web サーバー上に作成されていることを前提としています。

Rational Tester for SOA Quality パッケージを HTTP サーバー上のリポジトリーか らインストールするには、以下のようにします。

- 注**:** Rational Tester for SOA Quality をインストールする前に、Rational Performance Tester をインストールする必要があります。
- 1. 19 [ページの『プリインストール・タスク』に](#page-24-0)リストされているプリインストー ルのステップをすべて実行します。
- 2. このシナリオでは、例えば Installation Manager のインストール・ファイルは共 用ドライブから入手できます。
- <span id="page-29-0"></span>3. Installation Manager を始動します。詳しくは、 28 [ページの『](#page-33-0)Windows での [Installation Manager](#page-33-0) の開始』を参照してください。
- 4. Rational Tester for SOA Quality パッケージが含まれているリポジトリーの URL を、Installation Manager のリポジトリーとして設定します。 13 [ページの](#page-18-0) 『Installation Manager [のリポジトリー設定』を](#page-18-0)参照してください。
- 5. Installation Manager で「パッケージのインストール」ウィザードを開始し、「パ ッケージのインストール」ウィザードのスクリーン内の指示に従って、インスト ールを完了します。詳しくは、 33 ページの『[IBM Installation Manager](#page-38-0) グラフィ カル・インターフェースを使用した [IBM Rational Tester for SOA Quality](#page-38-0) のイ [ンストール』を](#page-38-0)参照してください。
- 6. ライセンスを構成します。デフォルトで、Rational Tester for SOA Quality のト ライアル・ライセンスが含まれています。ライセンスを設定して、引き続きアク セスして製品で作業ができることを確認してください。詳しくは、 57 [ページの](#page-62-0) [『ライセンスの管理』を](#page-62-0)参照してください。
- 7. Linux 用: ワークステーション上のファイル・ハンドル数を増やします。詳しく は、 63 ページの『Linux [ワークステーション上のファイル・ハンドル数を増や](#page-68-0) [す』を](#page-68-0)参照してください。
- 8. Rational Tester for SOA Quality に付属するオプションのソフトウェアをインス トールします。

# **HTTP Web** サーバー上への **Rational Tester for SOA Quality** の配置**:** タスクの概要

HTTP Web サーバー上にあるリポジトリーから、インストールのために Rational Tester for SOA Quality を準備するには、次のようにします。

- 1. ご使用の HTTP または HTTPS Web サーバーに、製品パッケージを保管する のに十分なディスク・スペースがあることを確認します。 3 [ページの『ハード](#page-8-0) [ウェア要件』を](#page-8-0)参照してください。
- 2. IBM パスポート・アドバンテージからダウンロードする必要のあるファイルと 抽出したインストール・イメージの両方を保管するのに十分なディスク・スペ ースが、ワークステーションにあることを確認してください。 3 [ページの『ハ](#page-8-0) [ードウェア要件』を](#page-8-0)参照してください。
- 3. IBM パスポート・アドバンテージから製品イメージの必要な部分を、ワークス テーション上の一時ディレクトリーにすべてダウンロードします。
- 4. ダウンロードしたファイルからインストール・イメージをワークステーション 上の別の一時ディレクトリーに抽出し、インストール・イメージが完全である ことを確認します。詳しくは、 17 [ページの『電子イメージの確認および解凍』](#page-22-0) を参照してください。
- 5. ご使用のプラットフォームに適した補助 CD (または電子イメージ) から、ワー クステーションに IBM Packaging Utility をインストールします。
- 6. Packaging Utility を使用して、 Rational Tester for SOA Quality 製品パッケー ジをコピーします。
- 7. Packaging Utility の出力を HTTP または HTTPS Web サーバーにコピーしま す。
- 8. IBM Installation Manager のインストール・ファイルを、補助 CD から共用ド ライブにコピーします。
- 9. 社内ユーザーに Installation Manager をインストールするよう指示します。
- 10. 以前に作成済みの Rational Tester for SOA Quality 製品パッケージが含まれて いるリポジトリーの URL をユーザーに提供します。

### <span id="page-32-0"></span>**IBM Installation Manager** の管理

このセクションでは、IBM Installation Manager に関連するいくつかの共通タスクを 取り扱います。詳しくは、Installation Manager のオンライン・ヘルプを参照してく ださい。

### **Windows** への **Installation Manager** のインストール

ランチパッド・プログラムから製品のインストールを開始する場合は、IBM Installation Manager のインストールが自動的に開始されます (ワークステーション 上にまだインストールされていない場合)。 (このプロセスについて詳しくは、 31 [ペ](#page-36-0) [ージの『ランチパッド・プログラムからのインストール』を](#page-36-0)参照してください。) このほかの場合は、Installation Manager のインストールを手動で開始する必要があ ります。

Installation Manager のインストールを手動で開始するには、以下のようにします。

- 1. 1 枚目のインストール・ディスクの InstallerImage win32 フォルダーから install.exe を実行します。
- 2. 「パッケージのインストール」ページで「次へ」をクリックします。
- 3. 「ご使用条件」ページの使用条件を読み、「使用条件の条項に同意します」を選 択して同意します。「次へ」をクリックします。
- 4. 必要に応じて、「宛先フォルダー」ページの「参照」ボタンをクリックして、イ ンストール・ロケーションを変更します。「次へ」をクリックします。
- 5. 「要約」ページで「インストール」をクリックします。インストール・プロセス が完了したら、プロセスが正常に行われたことを確認するメッセージが表示され ます。
- 6. 「完了」をクリックします。 IBM Installation Manager が開きます。

#### **Linux** への **Installation Manager** のインストール

IBM Installation Manager は、ランチパッドによってインストールされます。このプ ロセスについて詳しくは、 31 [ページの『ランチパッド・プログラムからのインスト](#page-36-0) [ール』を](#page-36-0)参照してください。

Installation Manager を手動でインストールするには、以下のようにします。

- 1. root ユーザー特権でターミナル・ウィンドウを開きます。
- 2. 1 枚目のインストール・ディスクの InstallerImager linux フォルダーから、 install を実行します。
- 3. 「パッケージのインストール」画面で「次へ」をクリックします。
- 4. 「ご使用条件」ページの使用条件を読み、「使用条件の条項に同意します」を選 択して同意します。「次へ」をクリックします。
- <span id="page-33-0"></span>5. 必要に応じてインストール・ディレクトリー・ロケーションを編集します。「次 へ」をクリックします。
- 6. 情報の要約ページで「インストール」をクリックします。 インストール・プロ セスが完了したら、プロセスが正常に行われたことを確認するメッセージが表示 されます。
- 7. 「完了」をクリックします。 IBM Installation Manager が開きます。

### **Windows** での **Installation Manager** の開始

IBM Installation Manager は、ランチパッド・プログラムから開始してください。こ うすると、 Installation Manager が、リポジトリー設定を構成し、Rational Tester for SOA Quality パッケージを選択した状態で起動します。 Installation Manager を直接 開始した場合は、リポジトリーの設定と製品パッケージの選択を手動で行う必要が あります。詳しくは、 9 [ページの『インストール計画』を](#page-14-0)参照してください。

Installation Manager を手動で開始するには、以下のようにします。

- 1. タスク バーの「スタート」メニューを開きます。
- 2. 「すべてのプログラム」 → 「**IBM Installation Manager**」 → 「**IBM Installation Manager**」を選択します。

### **Linux** での **Installation Manager** の開始

IBM Installation Manager は、ランチパッド・プログラムから開始してください。そ のようにすると、 Installation Manager が、リポジトリー設定を構成し、Rational Tester for SOA Quality パッケージを選択した状態で起動します。 Installation Manager を直接開始する場合は、リポジトリーの設定と製品パッケージの選択を手 動で行う必要があります。詳しくは、 9 [ページの『インストール計画』を](#page-14-0)参照して ください。

Installation Manager を手動で開始するには、以下のようにします。

- 1. root ユーザー特権でターミナル・ウィンドウを開きます。
- 2. ディレクトリーを Installation Manager のインストール・ディレクトリー (デフ ォルトでは /opt/IBM/InstallationManager/eclipse) に切り替え、IBMIM を実 行します。

### **Windows** での **Installation Manager** のアンインストール

Installation Manager をアンインストールするには、以下のようにします。

- 1. タスク バーの「スタート」メニューを開きます。
- 2. 「すべてのプログラム」 → 「**IBM Installation Manager**」 → 「**IBM Installation Manager** のアンインストール」を選択します。
- 3. 「アンインストール」ページで「次へ」をクリックします。 IBM Installation Manager がアンインストールの対象として選択されます。
- 4. 「要約」ページで「アンインストール」をクリックします。

注**:** また、「コントロール パネル」を使用して、Installation Manager をアンインス トールすることもできます。「スタート」 → 「設定」 → 「コントロール パネ ル」とクリックし、「プログラムの追加と削除」をダブルクリックします。IBM Installation Manager の項目を選択し、「削除」をクリックします。

### <span id="page-34-0"></span>**Linux** での **Installation Manager** のアンインストール

IBM Installation Manager のアンインストールには、 Linux バージョンに付属する パッケージ管理ツールを使用する必要があります。

Linux で Installation Manager を手動でアンインストールする場合は、次の手順に従 ってください。

- 1. root ユーザー特権でターミナル・ウィンドウを開きます。
- 2. ディレクトリーを Installation Manager のアンインストール・ディレクトリーに 切り替えます。 デフォルトでは、これは /var/ibm/InstallationManager/ uninstall です。
- 3. ./uninstall を実行します。

# **Installation Manager** のサイレント・インストールとアンインストール

IBM Installation Manager はサイレントでインストールおよびアンインストールする ことができます。

# **Installation Manager** のサイレント・インストール

Installation Manager をサイレントでインストールするには、インストーラーを unzip して、eclipse サブディレクトリーに切り替えてから、次のコマンドを使用します。

- v Windows の場合: installc –-launcher.ini silent-install.ini -log <ログ・フ ァイルのパスおよび名前>。例: installc --launcher.ini silent-install.ini -log c:¥mylogfile.xml
- v その他のプラットフォームの場合: install --launcher.ini silent-install.ini -log <ログ・ファイルのパスおよび名前>。 例: install --launcher.ini silent-install.ini -log /root/mylogs/mylogfile.xml

インストールの後に、Installation Manager または Installation Manager インストーラ ーを使用して、パッケージをサイレントでインストールすることができます。

## **Windows** からの **Installation Manager** のサイレント・アンイン ストール

Windows で Installation Manager をサイレントでアンインストールする場合は、次 の手順に従ってください。

- 1. コマンド行から、Installation Manager の uninstall ディレクトリーに移動しま す。デフォルトでは、これは C:¥Documents and Settings¥All Users¥Application Data¥IBM¥Installation Manager¥uninstall になります。
- 2. 以下のコマンドを入力します。uninstallc.exe --launcher.ini silent-uninstall.ini

### <span id="page-35-0"></span>ほかのプラットフォームでの **Installation Manager** のサイレン ト・アンインストール

ほかのプラットフォーム上で Installation Manager をサイレントでアンインストール する場合は、次の手順に従ってください。

- 1. ターミナル・ウィンドウから、Installation Manager のアンインストール・ディレ クトリーに移動します。 デフォルトでは、これは /var/ibm/ InstallationManager/uninstall です。
- 2. 以下のコマンドを実行します。uninstall --launcher.ini silentuninstall.ini
# ランチパッド・プログラムからのインストール

ランチパッド・プログラムを使用すると、1 つのロケーションでリリース情報の表 示およびインストール・プロセスの開始を行うことができます。

注**:** Rational Tester for SOA Quality をインストールする前に、Rational Performance Tester をインストールする必要があります。

以下の場合に、ランチパッド・プログラムを使用して、Rational Tester for SOA Quality のインストールを開始します。

- 製品 CD からのインストール
- v ローカル・ファイル・システム上の電子イメージからのインストール
- 共用ドライブ上の電子イメージからのインストール

ランチパッド・プログラムからインストール・プロセスを開始すると、IBM Installation Manager は、コンピューター上にまだ存在しない場合自動的にインスト ールされ、Rational Tester for SOA Quality パッケージが含まれているリポジトリー のロケーションで事前に構成された状態で始動します。 Installation Manager を直接 インストールして開始する場合は、手動でリポジトリー設定を行う必要がありま す。

ランチパッドからインストールするには、以下のようにします。

- 1. プリインストール・タスクをまだ行っていない場合は、 19 [ページの『プリイン](#page-24-0) [ストール・タスク』に](#page-24-0)記載されているプリインストール・タスクを完了します。
- 2. ランチパッド・プログラムを開始します。『ランチパッド・プログラムの開始』 を参照してください。
- 3. Rational Tester for SOA Quality のインストールを開始します。 32 [ページの](#page-37-0) [『ランチパッド・プログラムからのインストールの開始』を](#page-37-0)参照してください。

「パッケージのインストール」ウィザードのスクリーン内の説明に従って、インス トールを完了します。詳しくは、 33 ページの『[IBM Installation Manager](#page-38-0) グラフィ カル・インターフェースを使用した [IBM Rational Tester for SOA Quality](#page-38-0) のインス [トール』を](#page-38-0)参照してください。

### ランチパッド・プログラムの開始

プリインストール・タスクをまだ行っていない場合は、 19 [ページの『プリインスト](#page-24-0) [ール・タスク』に](#page-24-0)記載されているプリインストール・タスクを完了します。

CD からインストールする場合に、ワークステーション上で自動実行が使用可能に なっているときは、1 枚目のインストール・ディスクを CD ドライブに挿入する と、Rational Tester for SOA Quality ランチパッドが自動的に開始します。電子イメ ージからインストールする場合、もしくは、ワークステーション上で自動実行が構 成されていない場合は、ランチパッド・プログラムを手動で開始する必要がありま す。

<span id="page-37-0"></span>ランチパッド・プログラムを開始するには、以下のようにします。

- 1. IBM Rational Tester for SOA Quality CD を CD ドライブに挿入します。 Linux 用: CD ドライブがマウントされていることを確認します。
- 2. システムで自動実行が使用可能になっている場合は、IBM Rational Tester for SOA Quality ランチパッド・プログラムが自動的に開きます。システムで自動実 行が使用不可の場合は、以下のようにします。
	- v Windows 用: CD のルート・ディレクトリーにある launchpad.exe を実行しま す。
	- v Linux 用: CD のルート・ディレクトリーにある launchpad.sh を実行します。

# ランチパッド・プログラムからのインストールの開始

- 1. ランチパッド・プログラムを開始します。
- 2. リリース情報をまだ読んでいない場合は、「リリース・ノート **(Release notes)**」 をクリックしてお読みください。
- 3. インストールの開始準備ができたら、「**IBM Rational Tester for SOA Quality** のインストール」をクリックします。
- 4. システム上で IBM Installation Manager が検出されない場合、または古いバージ ョンがすでにインストールされている場合は、最新のリリースのインストールを 行う必要があります。
- 5. ウィザードのスクリーン内の指示に従って、IBM Installation Manager のインス トールを完了します。詳しくは、 27 [ページの『](#page-32-0)Windows への Installation Manager [のインストール』を](#page-32-0)参照してください。
- 6. IBM Installation Manager のインストールが正常に完了したら、「完了」をクリ ックしてウィザードを閉じます。 インストールが完了したら、IBM Installation Manager が自動的に開きます。
- 7. これが新規のインストールである場合は、「パッケージのインストール」をクリ ックし、ウィザードの画面上の指示に従って、インストール・プロセスを最後ま で実行します。 詳しくは、 33 ページの『[IBM Installation Manager](#page-38-0) グラフィカ ル・インターフェースを使用した [IBM Rational Tester for SOA Quality](#page-38-0) のイン [ストール』を](#page-38-0)参照してください。
- 8. これが製品の更新である場合は、「パッケージの更新」をクリックし、ウィザー ドの画面上の指示に従って、更新プロセスを最後まで実行します。詳しくは、 67 ページの『[Rational Tester for SOA Quality](#page-72-0) の更新』を参照してください。

# <span id="page-38-0"></span>**IBM Installation Manager** グラフィカル・インターフェースを使 用した **IBM Rational Tester for SOA Quality** のインストール

以下のステップでは、Installation Manager GUI を使用した IBM Rational Tester for SOA Quality パッケージのインストールについて説明します。

使用するインストール・シナリオによっては、 Installation Manager の「パッケージ のインストール」ウィザードが自動的に開始されることがあります (例えば、CD か らインストールする場合などです)。 その他のシナリオでは、ユーザーがウィザー ドを開始する必要があります。

- 1. Installation Manager の「パッケージのインストール」ウィザードが自動的に開 始しなかった場合は、次の手順を実行して開始します。
	- a. Installation Manager を始動します。
	- b. 「スタート」ページで、「パッケージのインストール」をクリックします。
		- 注**:** Installation Manager の新しいバージョンが検出されると、そのバージョ ンのインストールの確認を求めるプロンプトが表示されます。これを確 認しないと、続行することはできません。「**OK**」をクリックして先に 進みます。 Installation Manager は自動的に、新しいバージョンのイン ストール、停止、再始動、および再開を実行します。 Installation Manager は、始動されると、使用可能なパッケージに対する定義

済みリポジトリーを検索します。

- 2. 「パッケージのインストール」ウィザードの「インストール」ページに、 Installation Manager が検索したリポジトリー内で検出されたすべてのパッケー ジがリストされます。 1 つのパッケージについて 2 つのバージョンが検出さ れた場合は、最新バージョンまたは推奨バージョンのパッケージのみが表示さ れます。
	- Installation Manager で検出されたすべてのバージョンのパッケージを表示す るには、「すべてのバージョンを表示」をクリックします。
	- 推奨パッケージのみの表示に戻すには、「推奨のみを表示」をクリックしま す。
- 3. IBM Rational Tester for SOA Quality パッケージをクリックすると、「詳細」 ペインにその説明が表示されます。
- 4. IBM Rational Tester for SOA Quality パッケージに対する更新を検索するに は、「ほかのバージョンおよび拡張の検査」をクリックします。
	- 注**:** Installation Manager が、事前に定義された IBM 更新リポジトリー・ロケー ションでインストール済みパッケージを検索するには、「リポジトリー」 の設定ページで「インストールおよび更新時にリンク・リポジトリーを検 索する」設定を選択する必要があります。この設定はデフォルトで選択さ れています。インターネットへのアクセスも必要です。

Installation Manager は、製品パッケージ用に事前に定義された IBM 更新リポ ジトリーで更新を検索します。リポジトリー・ロケーションを設定した場合

は、その場所も検索します。進行標識に検索状況が表示されます。基本製品パ ッケージのインストールと同時に更新もインストールできます。

- 5. IBM Rational Tester for SOA Quality パッケージの更新が検出されると、「パ ッケージのインストール」ページの各製品の下の「インストール・パッケー ジ」リストにそれらが表示されます。デフォルトでは、推奨される更新のみが 表示されます。
	- 使用可能なパッケージ用に検出された更新をすべて表示するには、「すべて のバージョンを表示」をクリックします。
	- v 「詳細」でパッケージの説明を表示するには、パッケージ名をクリックしま す。README ファイルやリリース・ノートなど、パッケージに関する追加 情報が入手可能な場合は、説明文の最後に「詳細情報」リンクが表示されま す。このリンクをクリックすると、ブラウザーに追加情報が表示されます。 インストールするパッケージを完全に理解するためには、事前にすべての情 報に目を通しておくようにしてください。
- 6. インストールする IBM Rational Tester for SOA Quality パッケージおよびその パッケージに対する更新 (ある場合) を選択します。依存関係のある更新は、自 動でまとめて選択および選択解除されます。「次へ」をクリックして続けま す。
	- 注**:** 一度に複数のパッケージをインストールする場合は、すべてのパッケージ が同じパッケージ・グループにインストールされます。
- 7. 「ライセンス」ページで、選択したパッケージのご使用条件を読んでくださ い。複数のパッケージをインストールするよう選択した場合は、各パッケージ にご使用条件がある場合があります。「ライセンス」ページの左側で、各パッ ケージのバージョンをクリックして、ご使用条件を表示してください。インス トールするために選択したパッケージのバージョン (例えば、基本パッケージ と更新) は、パッケージ名の下にリストされます。
	- a. ご使用条件のすべての条項に同意する場合は、「使用条件の条項に同意しま す」をクリックします。
	- b. 「次へ」をクリックして続けます。
- 8. 「ロケーション」ページで、「共用リソース・ディレクトリー」フィールドに 共用リソース・ディレクトリー のパスを入力するか、デフォルト・パスを受け 入れます。 共用リソース・ディレクトリーには、1 つ以上のパッケージ・グル ープが共用できるリソースが含まれています。「次へ」をクリックして続けま す。

デフォルト・パスは次のようになります。

- v Windows 用: C:¥Program Files¥IBM¥SDP70Shared
- v Linux 用: /opt/IBM/SDP70Shared
- 重要**:** 共用リソース・ディレクトリーは、パッケージの初回インストール時に のみ指定できます。将来のパッケージの共用リソースに十分なスペース を確保するために、これには一番大きいディスクを使用してください。 すべてのパッケージをアンインストールしない限り、ディレクトリー・ ロケーションを変更することはできません。
- 9. 「ロケーション」ページで、既存のパッケージ・グループ を選択して、 IBM Rational Tester for SOA Quality パッケージをそのグループにインストールしま

す。 パッケージ・グループは、パッケージが同じグループ内の他のパッケージ とリソースを共用するディレクトリーを表します。 新しいパッケージ・グルー プを作成するには、以下のようにします。

- a. 「新規パッケージ・グループの作成」をクリックします。
- b. パッケージ・グループのインストール・ディレクトリーのパスを入力しま す。 パッケージ・グループの名前が自動的に作成されます。

デフォルト・パスは次のようになります。

- v Windows 用: C:¥Program Files¥IBM¥SDP70
- v Linux 用: /opt/IBM/SDP70
- c. 「次へ」をクリックして続けます。
- 10. 次の「ロケーション」ページで、インストールするパッケージに機能を追加し て、システムにすでにインストールされている既存の Eclipse IDE を拡張する ことができます。このオプションを選択するには、eclipse.org から提供される 最新の更新が適用された Eclipse バージョン 3.2.1 を使用していなければなり ません。
	- 既存の Eclipse IDE を拡張しない場合は、「次へ」をクリックして続けま す。
	- v 既存の Eclipse IDE を拡張するには、以下のようにします。
		- a. 「既存の **Eclipse** の拡張」を選択します。
		- b. 「**Eclipse IDE**」フィールドに Eclipse 実行可能ファイル (eclipse.exe また は eclipse.bin) が含まれているフォルダーのロケーションを入力するか、 またはそのロケーションにナビゲートします。 Installation Manager は、 Eclipse IDE のバージョンが、インストールするパッケージで有効である かどうかを検査します。「**Eclipse IDE JVM**」フィールドに、指定した IDE の Java 仮想マシン (JVM) が表示されます。

c. 「次へ」をクリックして続けます。

- 11. 「フィーチャー (Features)」ページの「言語」で、パッケージ・グループの言語 を選択します。IBM Rational Tester for SOA Quality パッケージのユーザー・ インターフェースおよびドキュメンテーションについて、対応する各国語翻訳 がインストールされます。
- 12. 次の「フィーチャー (Features)」ページで、インストールするパッケージ・フィ ーチャーを選択します。
	- a. オプション: フィーチャー間の依存関係を表示するには、「依存関係の表 示」を選択します。
	- b. オプション: フィーチャーをクリックすると、「詳細」の下に簡単な説明が 表示されます。
	- c. パッケージのフィーチャーを選択または選択解除します。Installation Manager は、他のフィーチャーとの依存関係を自動的に強制し、ダウンロー ド・サイズおよびインストールに必要なディスク・スペース所要量を更新し て表示します。
	- d. フィーチャーの選択が終了したら、「次へ」をクリックして続けます。
- 13. IBM Rational Tester for SOA Quality パッケージをインストールする前に「要 約」ページで選択項目を検討します。前のページで選択した項目を変更したい

場合は、「戻る」をクリックして変更を行います。インストール用の選択内容 に問題がなければ、「インストール」をクリックしてパッケージをインストー ルします。 進行標識にインストールの完了パーセントが表示されます。

- 14. インストール・プロセスが完了したら、プロセスが正常に行われたことを確認 するメッセージが表示されます。
	- a. 「ログ・ファイルの表示」をクリックして、新規ウィンドウで現行セッショ ンのインストール・ログ・ファイルを開きます。処理を続行するには、「イ ンストール・ログ」ウィンドウを閉じる必要があります。
	- b. 「パッケージのインストール」ウィザードで、終了時に IBM Rational Tester for SOA Quality を開始するかどうかを選択します。
	- c. 「完了」をクリックして、選択したパッケージを起動します。「パッケージ のインストール」ウィザードが閉じ、Installation Manager の「スタート」ペ ージに戻ります。
- 15. データ収集インフラストラクチャー・ソフトウェアがインストールされている 場合は、次のステップを実行して、データ収集用のテスト・サーバーを使用可 能にします。
	- a. 「スタート」メニューで、「**IBM Software Development Platform**」 → 「**IBM Rational Data Collection Infrastructure**」 → 「**Application Server Instrumenter**」と選択し、インスツルメンテーション・アプリケーションを 開きます。
	- b. 「ローカルの追加 **(Add Local)**」ボタンをクリックし、サーバー上で実行し ているアプリケーション・サーバーのタイプを選択します。
	- c. 必要に応じて、サーバーのロケーションなどのサーバー・タイプ固有のフィ ールドに情報を入力し、「**OK**」をクリックします。
	- d. インスツルメンテーションが有効になるように、サーバーを停止してから始 動します。
	- e. 「スタート」メニューで、「**IBM Software Development Platform**」 → 「**IBM Rational Data Collection Infrastructure**」 → 「データ収集の開始 **(Start Data Collection)**」と選択します。
	- 注**:** Rational Performance Tester のテスト・スケジュールの結果においてトラン ザクション分類機能を利用できるようにするため、データ収集インフラス トラクチャーに関係するすべての Rational Performance Tester システムで データ収集ソフトウェアが実行されていなければなりません。
	- 注**:** サーバーをインスツルメントまたはアンインスツルメントしているとき に、 Application Server Instrumenter または instrumentServer.bat (または instrumentServer.sh) バッチ・ファイルが異常終了し、汎用エラー・メッセー ジ (「インストール/アンインストール中にエラーが発生しました」) が発行 されることがあります。このエラーが発生した場合は、IBM Tivoli® の共通 ディレクトリーにあるログ・ファイルで詳細情報を見つけて、エラーのト ラブルシューティングに役立てることができます。Windows では、このデ ィレクトリーのデフォルト・ロケーションは C:¥Program Files¥IBM¥tivoli¥common です。 Linux では、このディレクトリーのデフォ ルト・ロケーションは /var/ibm/tivoli/common です。IBM Tivoli の共通ディ

レクトリーがデフォルト・ロケーションにない場合は、tivoli/common を含 むパスを検索するか、ログ・ファイル trace-install.log、trace-ma.log、または trace-tapmagent.log を検索します。

- 注**:** Websphere Application Server 6.x で、新しいプロファイルを作成し、最初 に WebSphere® Application Server を始動せずに Application Server Instrumenter を使用してこのプロファイルをインスツルメントすると、 Application Server Instrumenter は、サーバーがインスツルメントされたこと を報告し、サーバーを手動で再始動する必要があることを通知します。こ のメッセージは誤りで、サーバーは実際にはインスツルメントされていま せん。この問題を回避するには、次の手順に従ってください。
	- a. Application Server Instrumenter を閉じてから再始動します。
	- b. インスツルメント済みサーバーのリストから、追加したばかりの項目を 選択し、「除去」をクリックします。
	- c. WebSphere Application Server を再始動します。
	- d. Application Server Instrumenter を再始動し、これを使用してサーバーを インスツルメントします。

この問題を回避するには、新しいプロファイルを作成した後で、WebSphere Application Server プロファイルを手動で開始します。その後、Application Server Instrumenter を使用してサーバーをインスツルメントします。

# サイレント・インストール

Rational Tester for SOA Quality 製品パッケージは、Installation Manager をサイレン ト・インストール・モードを実行してインストールできます。Installation Manager をサイレント・モードで実行する場合は、ユーザー・インターフェースは使用でき ません。代わりに、Installation Manager は応答ファイルを使用して、製品パッケー ジのインストールに必要なコマンドを入力します。Installation Manager インストー ラーを使用して、Installation Manager のインストールをサイレントで実行すること もできます。その後、インストーラーを使用して、製品パッケージをサイレントで インストールすることができます。

Installation Manager をサイレント・モードで実行すると、バッチ処理でスクリプト を通じて製品パッケージのインストール、更新、変更、およびアンインストールを 行えるため便利です。

Rational Tester for SOA Quality パッケージをサイレント・インストールする前に、 Installation Manager をインストールする必要があることに注意してください。 Installation Manager のインストールについて詳しくは、 27 [ページの『](#page-32-0)IBM [Installation Manager](#page-32-0) の管理』または『Installation Manager [のサイレント・インスト](t_silent_install_agent11) [ールとアンインストール』](t_silent_install_agent11)を参照してください。

サイレント・インストールには、必須のメインタスクが 2 つあります。

- 注**:** Rational Performance Tester と一緒にデータ収集インフラストラクチャーをサイ レントでインストールするには、追加の応答ファイルを作成しなければなりま せん。
- 1. 応答ファイルを作成します。
- 2. Installation Manager をサイレント・インストール・モードで実行します。

### **Installation Manager** を使用した応答ファイルの作成

Installation Manager または Installation Manager インストーラーを使用して、 Rational Tester for SOA Quality の製品パッケージのインストール時のアクションを 記録することにより、応答ファイルを作成することができます。応答ファイルを記 録すると、Installation Manager の GUI で選択した項目がすべて XML ファイルに 保管されます。Installation Manager をサイレント・モードで実行すると、Installation Manager は XML 応答ファイルを使用して、パッケージが含まれているリポジトリ ーの検索、インストールするフィーチャーの選択などを行います。

インストール (またはアンインストール) 用の応答ファイルを記録するには、以下の ようにします。

- 1. コマンド行で、Installation Manager をインストールしたディレクトリーの eclipse サブディレクトリーに移動します。例:
	- v Windows 用: cd C:¥Program Files¥IBM¥Installation Manager¥eclipse
	- v その他のプラットフォーム用: cd /opt/IBM/InstallationManager/eclipse
- 2. コマンド行で次のコマンドを入力して、Installation Manager を開始し、応答ファ イルおよび (オプションで) ログ・ファイルのファイル名およびロケーションに ついては独自のものに置換します。
	- v IBMIM –record <応答ファイルのパスおよび名前> -log <ログ・ファイルのパ スおよび名前>。例: IBMIM.exe –record c:¥mylog¥responsefile.xml -log c:¥mylog¥record\_log.xml
	- オプションの -skipInstall <agentDataLocation> 引数を追加すると、製品を インストールまたはアンインストールすることなく、応答ファイルを記録する ことができます。 <agentDataLocation> は書き込み可能なディレクトリーでな ければなりません。この引数を指定すると、Installation Manager が製品をイン ストールせずにインストール・データを保存します。次の記録セッションで同 じ <agentDataLocation> を使用して、製品に対する更新や変更を記録したり、 ライセンス管理を記録したりすることができます。-skipInstall 引数を使用 しない場合のインストールで設定した可能性のある、インストールされる製品 や、リポジトリーの設定値などの設定は保存されないことに注意してくださ い。-skipInstall を使用すると、IM が製品をインストールせずに、インス トール・データを記録するだけなので、インストールを高速に実行できます。

skipInstall 引数を使用する場合の構文は、IBMIM -record <応答ファイルのパス および名前> skipInstall <エージェント・データ・ロケーションの書き込み 可能なディレクトリー> となります。例: IBMIM -record c:¥mylog¥responsefile.xml -skipInstall c:¥temp¥recordData

- 注**:** 入力するファイル・パスが存在することを確認してください。 Installation Manager では、応答ファイルとログ・ファイル用のディレクトリーは作成さ れません。
- 3. 「パッケージのインストール」ウィザードの画面上の指示に従って、インストー ルのための選択を行います。詳しくは、 33 ページの『[IBM Installation Manager](#page-38-0) [グラフィカル・インターフェースを使用した](#page-38-0) IBM Rational Tester for SOA Quality [のインストール』を](#page-38-0)参照してください。
- 4. 「完了」をクリックして Installation Manager を閉じます。

コマンドで指定したロケーションに XML 応答ファイルが作成されます。

### データ収集インフラストラクチャー応答ファイルの作成

サイレント・インストール時にデータ収集インフラストラクチャーを組み込むため には、オペレーティング・システムの一時ディレクトリーに次の UTF-8 テキスト・ ファイル (rpt\_dci.rsp) が置かれていなければなりません。

- -V VAccessAll=true -V VAccessLocal=false
- -V VAccessCustom=false
- -V VHosts=" "
- 注**:** VHosts には、コンマで区切った有効なホスト・システムのリストを指定しま す。
- 1. オペレーティング・システムまたはログイン・プロファイルで使用する一時ディ レクトリーを決定します。例えば、Windows では、コマンド行から set と入力 します。 set 変数のリストが表示されます。ここで、tmp に割り当てられている

値を探します。これが、サイレント・インストール・ルーチンが rpt\_dci.rsp 応答ファイルを探す一時ディレクトリーです。

- 2. ディレクトリーをこの一時ディレクトリーに変更します。
- 3. 先ほどリストした引数を格納する、rpt\_dci.rsp という名前の UTF-8 テキス ト・ファイルを作成します。

## **Installation Manager** インストーラーを使用した応答ファイルの 記録

Installation Manager インストーラーを使用して、Installation Manager やその他の製 品のインストールを記録することができます。

Installation Manager のインストールを記録するには、次のステップを実行します。

- 1. Installation Manager を unzip してから、eclipse ディレクトリーに移動します。
- 2. 記録を開始するには、次のコマンドを入力します。 install -record <応答ファ イルのパスおよび名前> -skipInstall <agentDataLocation> -vmargs -Dcom.ibm.cic.agent.hidden=false

#### インストーラーを使用した製品インストールの記録

Installation Manager インストーラーを使用して製品のインストールの記録を開始す るには、次のステップを実行します。

- 1. Installation Manager を unzip した場所の eclipse ディレクトリーに移動します。
- 2. -input および @osgi.install.area/install.xml という行を除去して、install.ini ファイルを開くきます。
- 3. 次のコマンドを入力します。install -record <応答ファイルのパスおよび名前> -skipInstall <agentDataLocation>。例: install -record
- 4. Installation Manager を始動して、「パッケージのインストール」ウィザードを最 後まで実行します。

## サイレント・モードでの **Installation Manager** のインストールと実行

Installation Manager インストーラーを使用して Installation Manager をインストール した後、Installation Manager を使用して、コマンド行からサイレント・インストー ル・モードで製品パッケージをインストールします。

Installation Manager をサイレント・モードで実行する方法に関するその他の資料に ついては、Installation Manager の Web [サイトを](http://publib.boulder.ibm.com/infocenter/install/v1m0r0/index.jsp)参照してください。例えば、認証 (ユーザー ID とパスワード) を必要とするリポジトリーからのサイレント・インス トール。

次の表は、サイレント・インストール・コマンドで使用される引数を示したもので す。

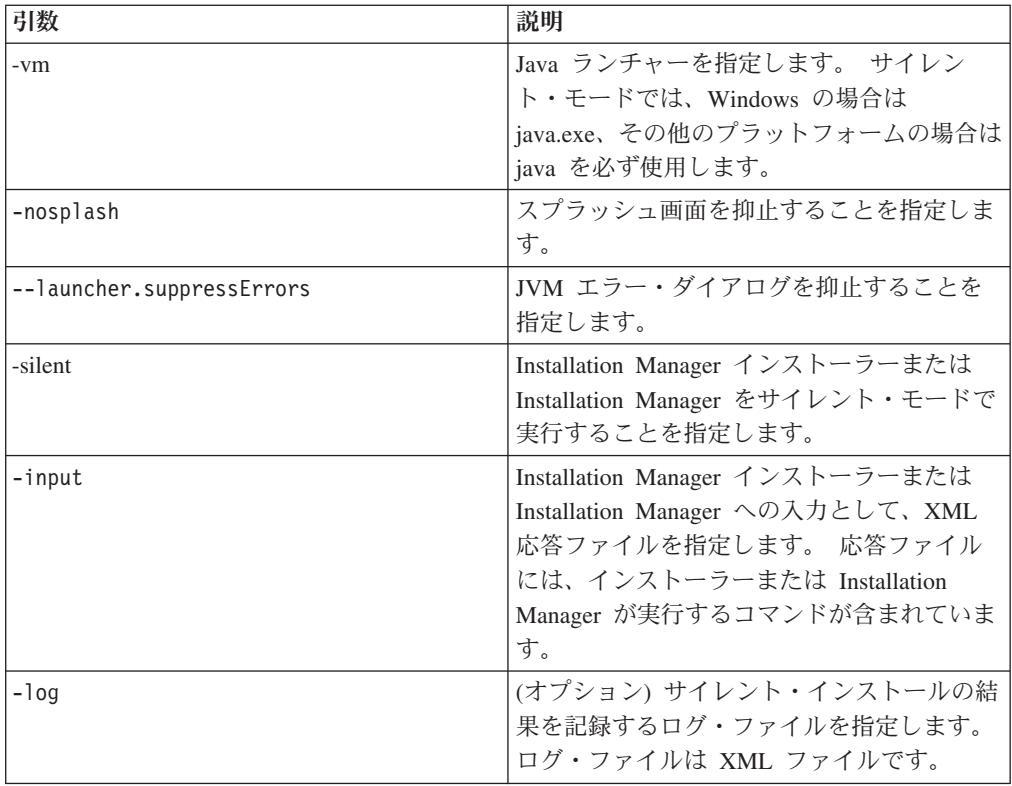

Installation Manager インストーラーおよび Installation Manager のどちらも、初期化 ファイル、つまり .ini ファイル silent-install.ini を持っています。このファイ ルのテーブル内に引数のデフォルト値が含まれています。

Installation Manager インストーラーは、Installation Manager のインストールに使用 されます。 Installation Manager をサイレントでインストールするには、次のステッ プを実行します。

Installation Manager をサイレントでインストールするには、インストーラーを unzip して、eclipse サブディレクトリーに切り替えてから、次のコマンドを使用します。

- v Windows の場合: installc –-launcher.ini silent-install.ini -log <ログ・フ ァイルのパスおよび名前>。例: installc --launcher.ini silent-install.ini -log c:¥mylogfile.xml
- v その他のプラットフォームの場合: install --launcher.ini silent-install.ini -log <ログ・ファイルのパスおよび名前>。 例: install --launcher.ini silent-install.ini -log /root/mylogs/mylogfile.xml

Installation Manager をインストールしたら、これを使用して、ほかの製品をインス トールすることができます。Installation Manager インストーラーを使用して、製品 をインストールすることもできます。

Installation Manager をサイレント・モードで実行するには、eclipse サブディレクト リーから次のコマンドを実行します。

- v Windows の場合: IBMIMc.exe --launcher.ini silent-install.ini -input <応答 ファイルのパスおよび名前> -log <ログ・ファイルのパスおよび名前>。例: IBMIMc.exe --launcher.ini silent-install.ini -input c:¥mylog¥responsefile.xml -log c:¥mylog¥silent\_install\_log.xml
- v その他のプラットフォームの場合: IBMIM --launcher.ini silent-install.ini -input <応答ファイルのパスおよび名前> -log <ログ・ファイルのパスおよび名 前>。例: IBMIM --launcher.ini silent-install.ini -input /root/mylog/responsefile.xml –log /root/mylog/silent\_install\_log.xml

Installation Manager インストーラーを使用して製品をサイレントでインストールす る場合は、eclipse ディレクトリーから、次のコマンドを入力します。

- v Windows の場合: installc.exe --launcher.ini silent-install.ini -input <応 答ファイルのパスおよび名前> -log <ログ・ファイルのパスおよび名前>。例: installc --launcher.ini silent-install.ini -input c:¥mylog¥responsefile.xml -log c:¥mylog¥silent\_install\_log.xml
- v その他のプラットフォームの場合: install.exe --launcher.ini silent-install.ini -input <応答ファイルのパスおよび名前> -log <ログ・ファ イルのパスおよび名前>。例: IBMIM --launcher.ini silent-install.ini -input /root/mylog/responsefile.xml –log /root/mylog/silent\_install\_log.xml

Installation Manager インストーラーまたは Installation Manager がサイレント・イン ストール・モードで実行されると、応答ファイルを読み取り、ユーザーが指定した ディレクトリーにログ・ファイルを書き込みます。 サイレント・インストール・モ ードで実行する場合、応答ファイルは必須ですが、ログ・ファイルはオプションで す。この実行の結果、成功時は状況として 0 が戻され、失敗時はゼロ以外の数値が 戻されます。

### すべての使用可能な製品の検索とサイレント・インストール

すべての使用可能な製品に対する更新をサイレントで検索してインストールするこ とができます。

すべての使用可能な製品を検索してサイレントでインストールする場合は、次の手 順に従ってください。

- 1. コマンド行で、Installation Manager をインストールしたディレクトリーの eclipse サブディレクトリーに移動します。
- 2. 以下のコマンドを入力して実行します。応答ファイルおよびログ・ファイル (オ プション) のロケーションの部分には、ご使用のロケーションを指定してくださ い。
	- v Windows の場合: IBMIMc.exe --launcher.ini silent-install.ini -installAll -log <ログ・ファイルのパスおよび名前>
	- v その他のプラットフォームの場合: IBMIM --launcher.ini silent-install.ini -installAll -log <ログ・ファイルのパスおよび名前>

Installation Manager に認識されているすべての使用可能な製品がインストールされ ます。

## 現在インストールされているすべての製品に対する更新のサイレン ト・インストール

現在インストールされているすべての製品に対する更新をサイレントで検索してイ ンストールすることができます。

すべての使用可能な製品に対する更新を検索してサイレントでインストールする場 合は、次の手順に従ってください。

- 1. コマンド行で、Installation Manager をインストールしたディレクトリーの eclipse サブディレクトリーに移動します。
- 2. 以下のコマンドを入力して実行します。応答ファイルおよびログ・ファイル (オ プション) のロケーションの部分には、ご使用のロケーションを指定してくださ い。
	- v Windows の場合: IBMIMc.exe --launcher.ini silent-install.ini -updateAll -log <ログ・ファイルのパスおよび名前>
	- v その他のプラットフォームの場合: IBMIM --launcher.ini silent-install.ini -updateAll -log <ログ・ファイルのパスおよび名前>

Installation Manager で認識されているすべての使用可能な製品の更新がインストー ルされます。

### 応答ファイルのコマンド

Installation Manager のサイレント・インストール機能を使用する場合は、 Installation Manager で実行する必要のあるすべてのコマンドを含む応答ファイルを 作成する必要があります。これを行う際に推奨されるのは、 IBM Rational Tester for SOA Quality パッケージのインストール時のアクションを記録することによっ て、応答ファイルを作成する、という方法です。ただし、応答ファイルは手動で作 成したり編集したりすることができます。

応答ファイルのコマンドには、以下の 2 つのカテゴリーがあります。

- 「設定」コマンドは、「ファイル」 → 「設定」と選択したときに表示される、 Installation Manager で検出される設定 (リポジトリー・ロケーション情報など) を行う場合に使用します。
- v サイレント・インストール・コマンドは、 Installation Manager で「パッケージの インストール」ウィザードをエミュレートするために使用します。

#### サイレント・インストール設定コマンド

通常は「設定」ウィンドウを使用して設定を指定しますが、サイレント・インスト ール中に使用する応答ファイルに設定 (キーとして識別されます) を指定することも できます。

注**:** 応答ファイルには、複数の設定を指定できます。

応答ファイルに設定を定義する場合、使用する XML コードは次の例のようになり ます。

<preference name = "the key of the preference" value = "the value of the preference to be set"> </preference>

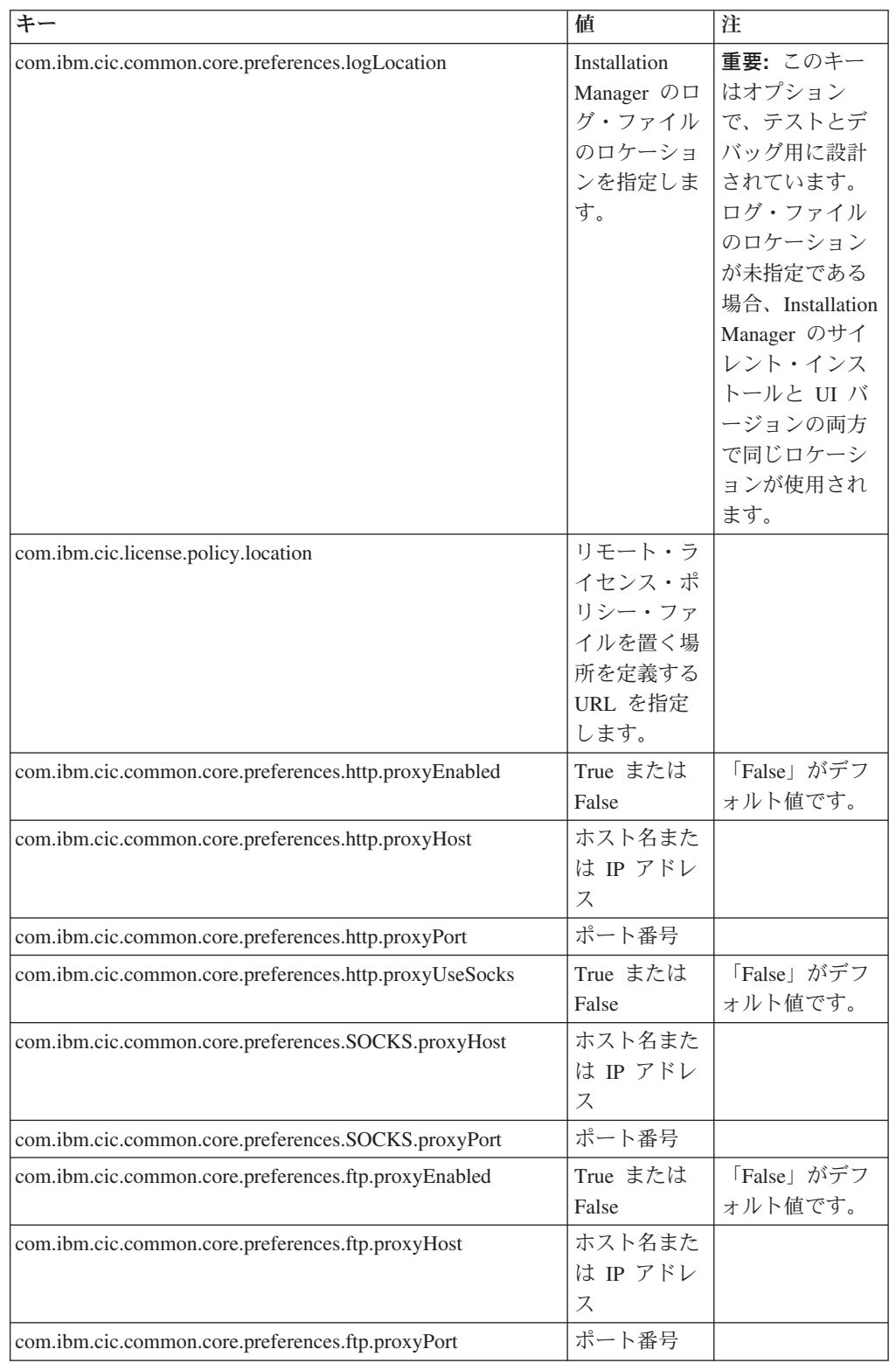

次の表を使用して、サイレント・インストール設定用のキーとそれに関連した値を 識別します。

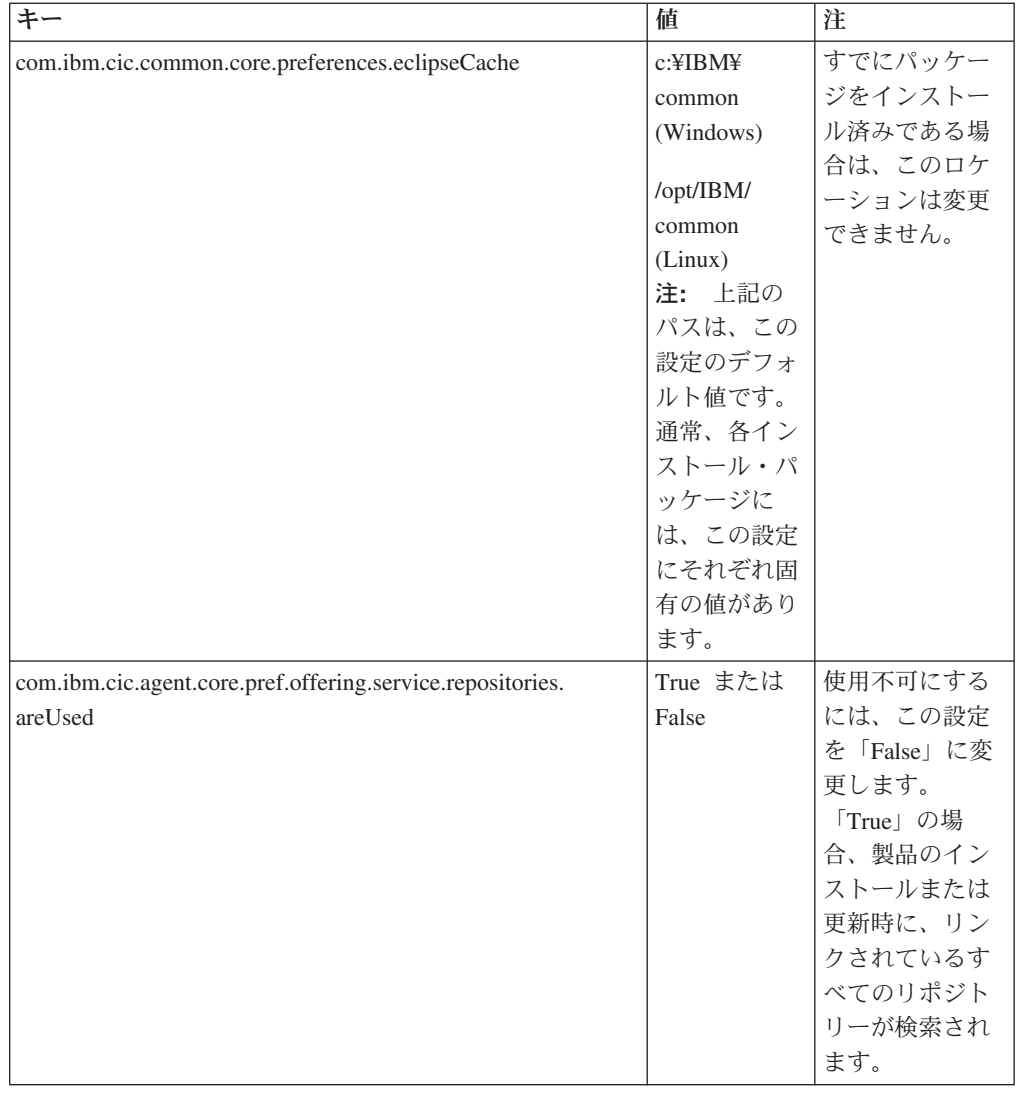

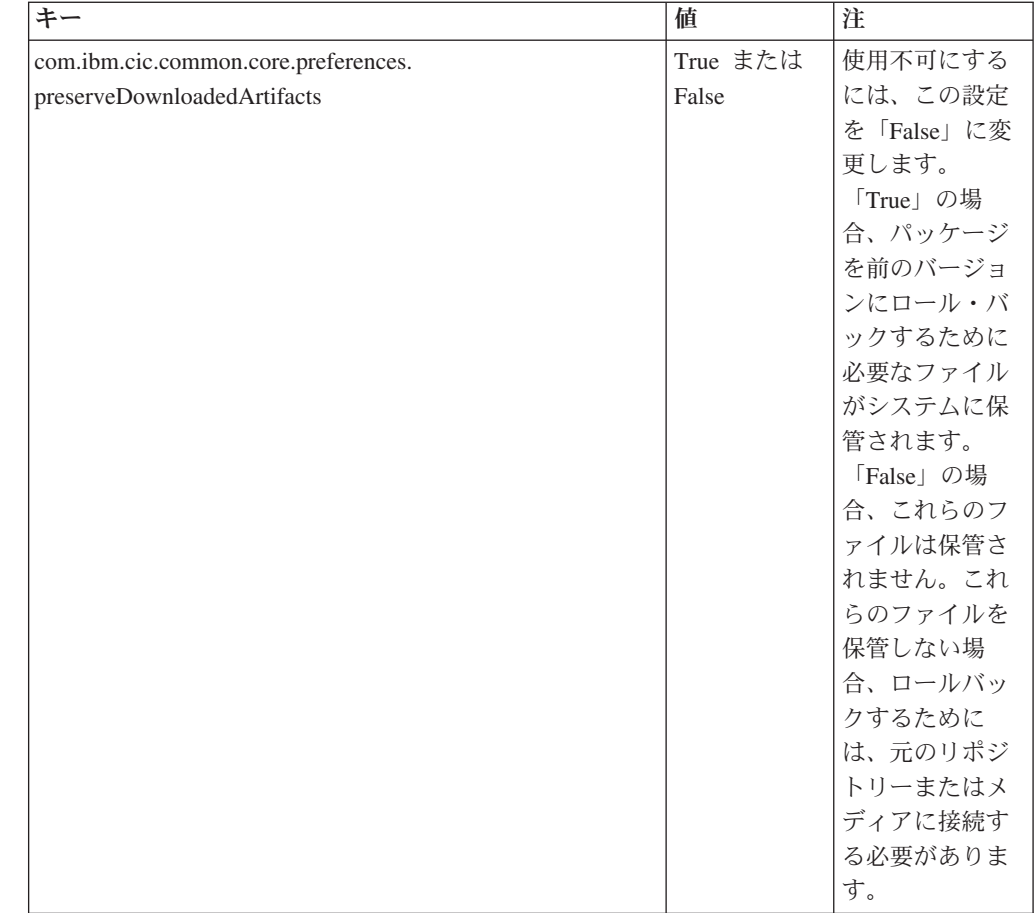

# サイレント・インストール・コマンド

次の表を参照すると、サイレント・インストール時に使用する応答ファイル・コマ ンドについて詳細を知ることができます。

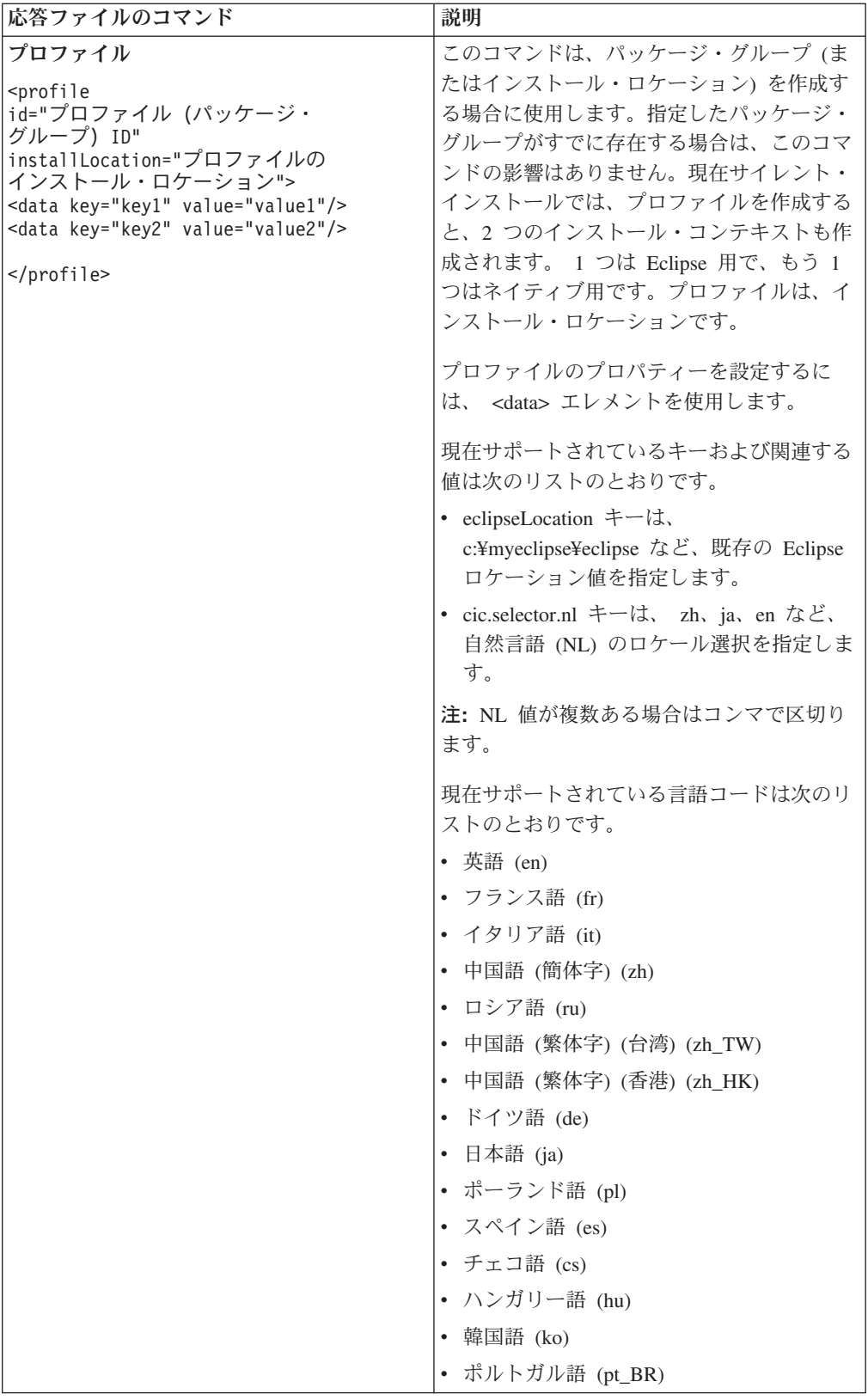

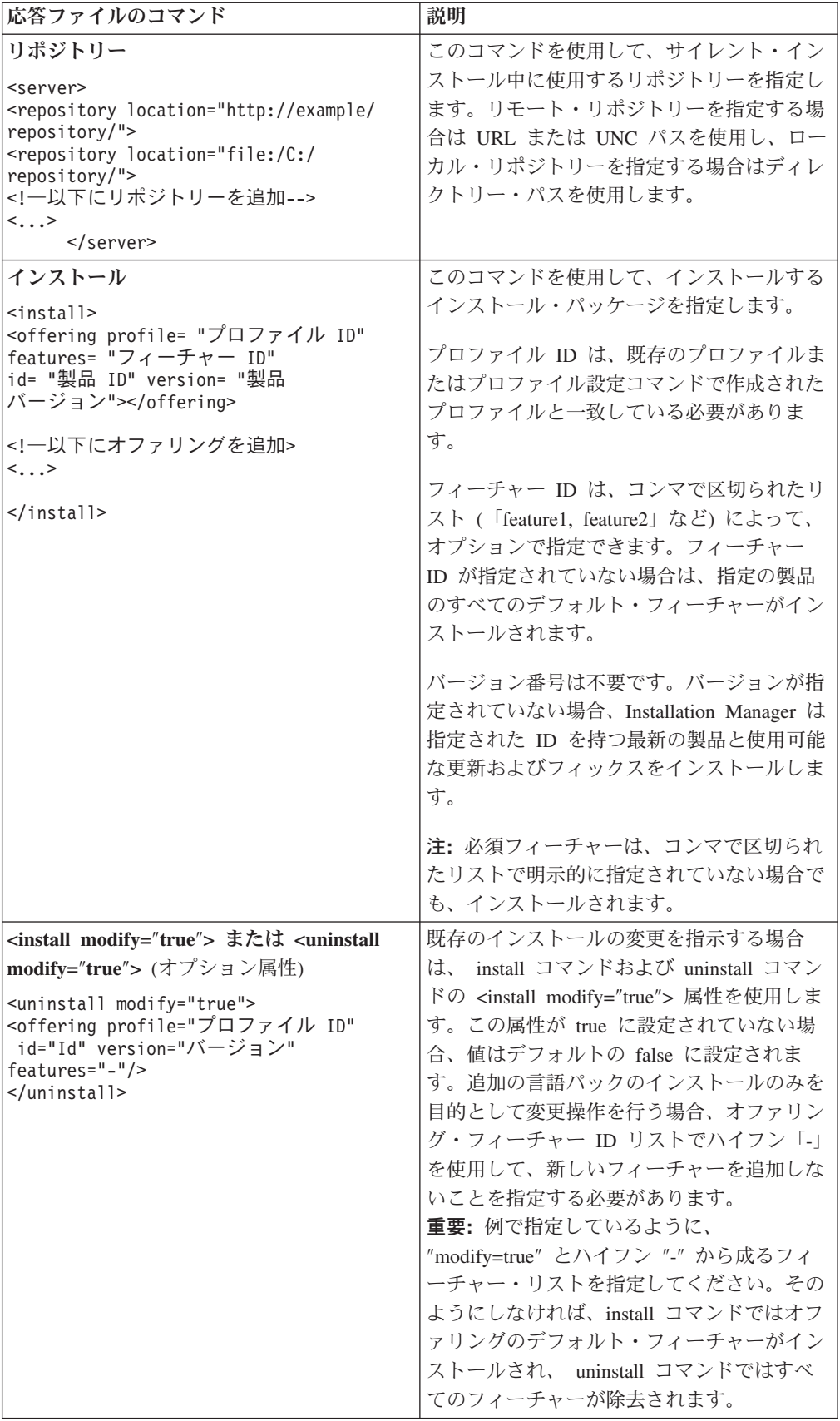

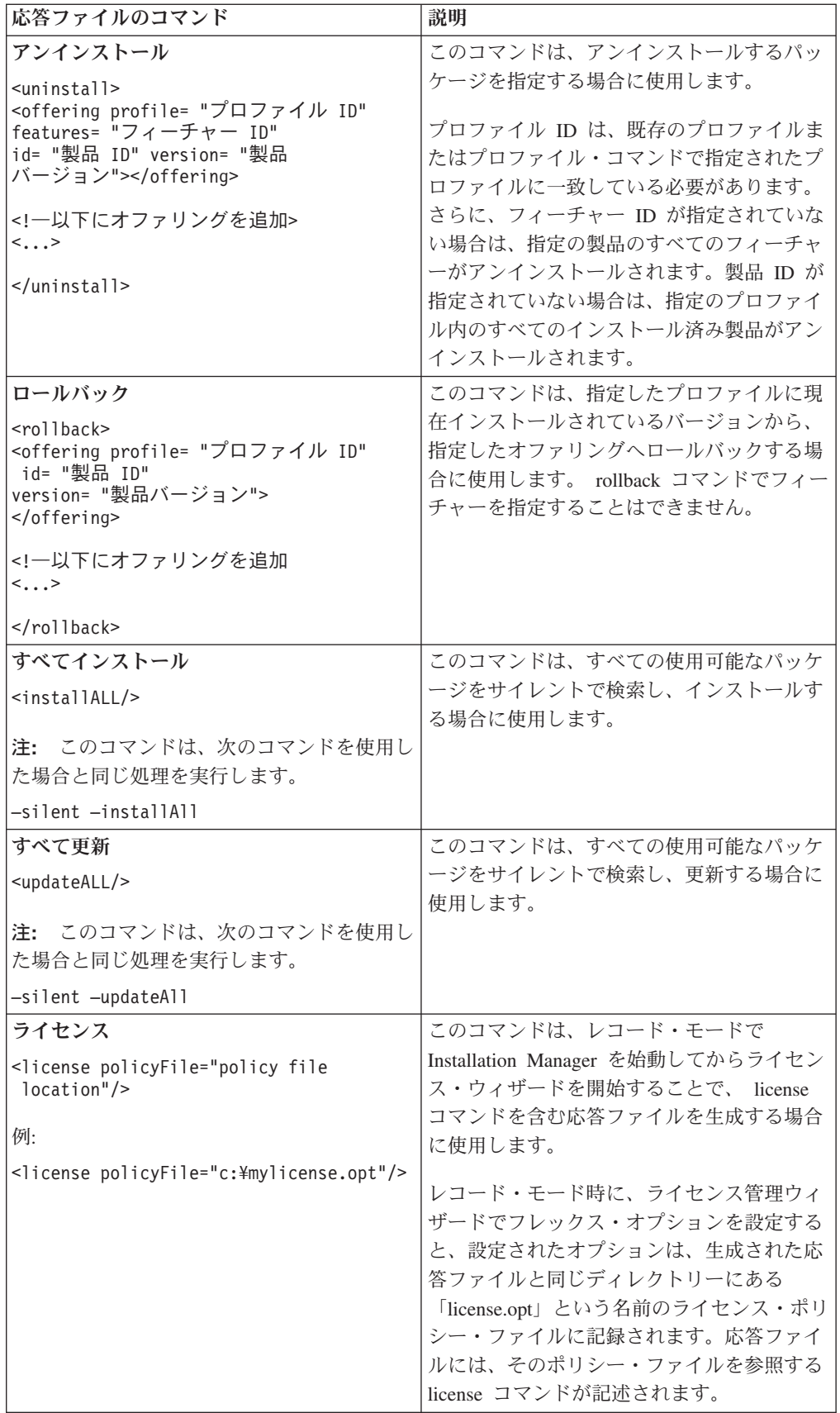

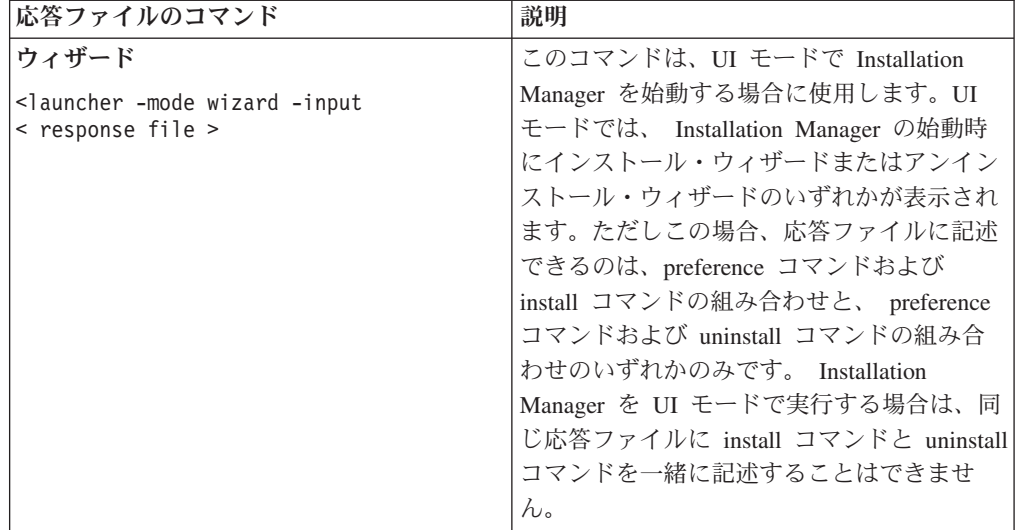

## 参照**:** サンプル応答ファイル

XML ベースの応答ファイルを使用すると、サイレント・インストール設定、リポジ トリーのロケーション、インストール用プロファイルなどの事前定義情報を指定で きます。応答ファイルは、インストール・パッケージをサイレントでインストール し、インストール・パッケージのロケーションと設定を標準化するチームや会社に 役に立ちます。

#### サンプル応答ファイル

 $\sim$ 

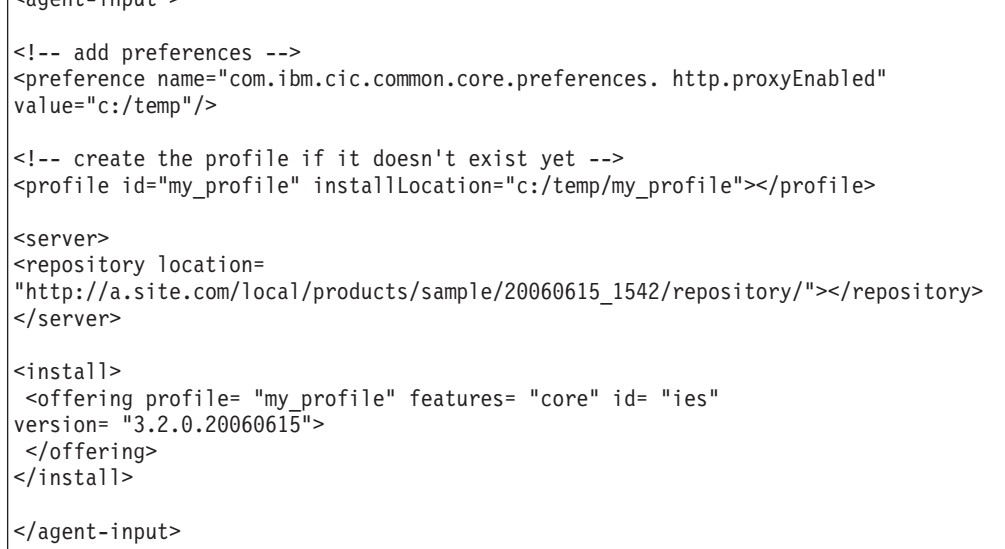

# サイレント・インストール・ログ・ファイル

サイレント・インストール・ログ・ファイルを使用すると、サイレント・インスト ール・セッションの結果を検査できます。

サイレント・インストール機能によって、XML ベースのログ・ファイルが作成され ます。このログ・ファイルには、サイレント・インストール実行の結果が記録され ます。これは、–log <ログ・ファイルのパス>.xml を使用してログ・ファイル・パ スが指定されている場合です。 サイレント・インストール・セッションが正常に行 われた場合、ログ・ファイルには、<result> </result> のルート・エレメントのみ が含まれます。しかし、インストール中にエラーが発生した場合は、以下のような エラー・エレメントが、メッセージとともにサイレント・インストール・ログ・フ ァイルに記録されます。

```
<result>
```

```
<error> Cannot find profile: profile id</error>
<error> some other errors</error>
\frac{2}{\pi}
```
詳細な分析については、 Installation Manager データ域に生成されたログを参照して ください。設定コマンドを使用することにより、選択したロケーションにデータ域 をオプションで設定できます (応答ファイルのトピックを参照)。

## **IBM Packaging Utility**

IBM Packaging Utility ソフトウェアを使用すると、製品パッケージをリポジトリー にコピーできます。リポジトリーは、HTTP または HTTPS を介して使用可能な Web サーバーに置くことができます。

Packaging Utility ソフトウェアは、Rational Tester for SOA Quality に同梱されてい る、各プラットフォーム 用の補助 CD にあります。 Rational Tester for SOA Quality パッケージを含むリポジトリーを HTTP または HTTPS 上で使用可能な Web サーバーに置く場合は、Packaging Utility を使用して、Rational Tester for SOA Quality 製品パッケージをリポジトリーにコピーする必要があります。

このユーティリティーを使用して、以下のタスクを実行します。

- v 製品パッケージ用新規リポジトリーの生成。
- v 新規リポジトリーへの製品パッケージのコピー。複数の製品パッケージを 1 つの リポジトリーにコピーできます。したがって、組織内に共通のロケーションを作 成し、そこから IBM Installation Manager を使用して製品をインストールできま す。
- v リポジトリーからの製品パッケージの削除。

Packaging Utility の使用法について詳しくは、このツールのオンライン・ヘルプを参 照してください。

# **Packaging Utility** のインストール

IBM Packaging Utility を使用して Rational Tester for SOA Quality 製品パッケージ をコピーするには、事前に補助 CD からこのユーティリティーをインストールして おく必要があります。

次のステップに従って、IBM Packaging Utility ソフトウェアを補助 CD からインス トールしてください。

- 1. 該当するプラットフォーム用の補助 CD にナビゲートします。
- 2. PackagingUtility ディレクトリー内の圧縮ファイル (pu.disk\_*platform*.zip) から、 Packaging Utility のインストール・ファイルを解凍します。
- 3. Packaging Utility のインストール・ファイルを探します。
	- v Windows の場合: Windows 用補助 CD の PackagingUtility ディレクトリーに 移動します。(電子イメージをダウンロードした場合は、 AuxCD-Windows¥PackagingUtility ディレクトリーに移動します。)
	- Linux の場合: Linux 用補助 CD の PackagingUtility ディレクトリーに移動し ます。 (電子イメージをダウンロードした場合は、AuxCD-Linux/ PackagingUtility ディレクトリーに移動します。)
- 4. Packaging Utility のインストール・ファイルを 1 つのディレクトリー内に解凍し ます。圧縮ファイルのディレクトリー構造を必ず保持してください。
	- v Windowsの場合: pu.disk\_win32.zip ファイルの内容を解凍します。
- v Linux の場合: pu.disk\_linux.zip ファイルの内容を解凍します。
- 5. Packaging Utility のインストール・ファイルを解凍したディレクトリーに移動し て、インストール・プログラムを始動します。
	- v Windowsの場合: install\_win32.exe を実行します。
	- Linux の場合: install linux.bin を実行します。
- 6. IBM Installation Manager がワークステーション上に検出されない場合は、それ をインストールするようプロンプトが表示され、インストール・ウィザードが開 始します。ウィザードのスクリーン内の指示に従って、Installation Manager のイ ンストールを完了します。詳しくは、 27 [ページの『](#page-32-0)Windows への Installation Manager [のインストール』を](#page-32-0)参照してください。
- 7. Installation Manager のインストールが完了したら、あるいは、すでにコンピュー ター上にある場合は、Installation Manager が開始し、自動的に「パッケージのイ ンストール」ウィザードが開始します。
- 8. 「パッケージのインストール」ウィザードのスクリーン内の説明に従って、イン ストールを完了します。

### **Packaging Utility** を使用した **HTTP** サーバーへの製品パッケージのコピ

HTTP または HTTPS サーバー上にリポジトリーを作成する場合は、 Packaging Utility を使用して、Rational Tester for SOA Quality の製品パッケージをコピーする 必要があります。

この方法では、Rational Tester for SOA Quality インストール・イメージに付属する オプション・ソフトウェアはコピーされないことに注意してください。IBM Installation Manager を使用してインストールされる Rational Tester for SOA Quality ファイルのみがコピーされます。

また、Packaging Utility を使用すると、複数の製品パッケージを 1 つのリポジトリ ー・ロケーションにまとめることができます。詳しくは、Packaging Utility のオンラ イン・ヘルプを参照してください。

Packaging Utility を使用して製品パッケージをコピーするには、以下のようにしま す。

- 1. CD イメージからコピーする場合は、以下のタスクを実行します。
	- a. 1 枚目のインストール CD を CD ドライブに挿入します。
	- b. Linux の場合: CD ドライブをマウントします。
	- c. システムで自動実行が使用可能になっている場合は、Rational Tester for SOA Quality ランチパッド・プログラムが自動的に開きます。ランチパッ ド・プログラムを閉じます。
- 2. Packaging Utility を開始します。
- 3. ユーティリティーのメインページで、「製品パッケージのコピー **(Copy product package)**」をクリックします。 「前提条件」ページが開き、以下の 2 つのオプションが表示されます。
	- v **IBM Web** から製品パッケージをダウンロードします **(I will be downloading product packages from IBM Web)**

ー

- v 他のソースから製品パッケージを取得します **(I will be obtaining the product packages from other sources)**
- 4. 「**IBM Web** から製品パッケージをダウンロードします **(I will be downloading product packages from IBM Web)**」をクリックします。
	- 注**:** すでにアクセス可能なリポジトリーを定義している場合は、「他のソース から製品パッケージを取得します **(I will be obtaining the product packages from other sources)**」オプションを使用できます。
- 5. 「次へ」をクリックして、「ソース」ページに進みます。選択する製品パッケ ージがない場合は、製品パッケージが含まれているリポジトリーを開く必要が あります。
- 6. リポジトリーを開くには、「リポジトリーを開く」ボタンをクリックします。 「リポジトリーを開く」ウィンドウが開きます。
	- 注**:** リポジトリーは、ファイル・システム内のディレクトリーへのパス、1 枚 目の製品 CD が挿入されているディスク・ドライブ、またはサーバー上の ディレクトリーの URL です。
- 7. リポジトリー・ロケーションを定義するには、リポジトリー・ロケーションの 「参照」ボタンをクリックし、リポジトリー・ロケーションにナビゲートして 選択します。リポジトリー・ロケーションは、電子ディスク・イメージが含ま れている共通ルート・ディレクトリーか、または 1 枚目の製品インストール CD が挿入されているドライブになります。 例えば、Rational Tester for SOA Quality ファイル (disk1、disk2 など) が C:¥My product¥unzip にある場合は、 このロケーションをリポジトリーとして定義します。
- 8. 「**OK**」をクリックしてリポジトリー・ロケーションを定義し、「リポジトリ ー・ディレクトリーの参照」ウィンドウを閉じます。
- 9. 「宛先」ページで、「参照」ボタンをクリックし、製品の保管先として、既存 のリポジトリー・ディレクトリーを選択するか、または新規フォルダーを作成 します。
- 10. 選択した製品パッケージおよびフィックス用のリポジトリーを指定したら、 「**OK**」をクリックして「ディレクトリーを参照」ウィンドウを閉じます。 定 義したファイル・パスが、「宛先」ページの「ディレクトリー」フィールドに リストされます。
- 11. 「次へ」をクリックして、「要約」ページに進みます。 「要約」ページには、 宛先リポジトリーにコピーするように選択された製品パッケージが表示されま す。また、このページには、コピーに必要なストレージ・スペースの量および ドライブ上で使用可能なスペースの量も表示されます。
- 12. 「コピー」をクリックして、選択された製品パッケージを宛先リポジトリーに コピーします。 ウィザードの下部に、コピー・プロセスにあとどれだけの時間 がかかるかを示すステータス・バーが表示されます。 コピー・プロセスが終了 すると、「完了」ページが開き、正常にコピーされた製品パッケージがすべて 表示されます。
- 13. 「終了」をクリックして、 Packaging Utility のメインページに戻ります。

Packaging Utility を使用して Rational Tester for SOA Quality インストール・ファ イルをリポジトリーにコピーしました。これで、Web サーバー上にリポジトリーを 置いて、ディレクトリーおよびファイルを HTTP で使用できるようになります。 (リポジトリーは、UNC ドライブにも置くことができます。)

## ライセンスの管理

インストール済みの IBM ソフトウェア・パッケージおよびカスタマイズ済みのパ ッケージのライセンスは、IBM Installation Manager の「ライセンスの管理」ウィザ ードを使用して管理されます。「ライセンスの管理」ウィザードでは、インストー ル済みの各パッケージのライセンス情報が表示されます。

一部の Rational 製品の 7.0 以降のバージョンに付属するトライアル・ライセンス は、インストール後、30 日または 60 日で期限切れになります。有効期限が切れた 後に製品を使用するためには、製品のアクティベーションが必要です。

「ライセンスの管理」ウィザードを使用して、プロダクト・アクティベーション・ キットをインポートすると、製品のトライアル版をライセンス版にアップグレード できます。トライアル・ライセンスまたはパーマネント・ライセンスを持つ製品に 対してフローティング・ライセンスの強制を使用可能にして、ライセンス・サーバ ーのフローティング・ライセンス・キーを使用することもできます。

ご使用の Rational 製品のライセンス管理の詳細については、次を参照してくださ い。

- Rational 製品のアクティベーションについて説明した技術情報 [\(http://www-1.ibm.com/support/docview.wss?uid=swg21250404\)](http://www.ibm.com/support/docview.wss?uid=swg21250404)。
- v Rational ライセンス・サポート・ページ [\(http://www-306.ibm.com/software/rational/](http://www-306.ibm.com/software/rational/support/licensing/) [support/licensing/\)](http://www-306.ibm.com/software/rational/support/licensing/)。

## ライセンス

IBM Rational ソフトウェア製品の購入者として、許可ユーザー・ライセンス、許可 ユーザー期限付使用権 (FTL)、およびフローティング・ライセンスの 3 つのタイプ の製品ライセンスの中から選択することができます。どのタイプのライセンスが組 織に最適であるかは、製品を使用する人数、アクセス頻度、ソフトウェア購入の方 針などによって異なります。

#### 許可ユーザー・ライセンス

IBM Rational 許可ユーザー・ライセンスは、1 人の特定の個人に対して Rational ソ フトウェア製品の使用を許可します。購入者は、製品にアクセスする個々のユーザ ーごとに、任意の方法で許可ユーザー・ライセンスを入手する必要があります。許 可ユーザー・ライセンスを再割り当てするには、最初に割り当てられたユーザー を、購入者が長期間にわたってまたは永続的に置き換える必要があります。

例えば、許可ユーザー・ライセンスを 1 つ購入した場合、そのライセンスをある特 定の個人に割り当てることができます。割り当てられた個人は、 Rational ソフトウ ェア製品を使用することができます。許可ユーザー・ライセンスでは、いかなる場 合も (ライセンス交付を受けた個人が製品を使用中でない場合でも) その製品を使用 する権利を他者に与えることはありません。

#### 許可ユーザー期限付使用権

IBM Rational 許可ユーザー期限付使用権 (FTL) は、1 人の特定の個人に対して特定 期間 Rational ソフトウェア製品の使用を許可します。購入者は、製品にアクセスす る個々のユーザーごとに、任意の方法で許可ユーザー FTL を入手する必要がありま す。許可ユーザー FTL を再割り当てするには、最初に割り当てられたユーザーを、 購入者が長期間にわたってまたは永続的に置き換える必要があります。

注**:** パスポート・アドバンテージ・エクスプレス・プログラムで許可ユーザー FTL を購入した場合、ライセンス満了前に購入者が IBM に延長を希望しないことを 通知しない限り、 IBM は現行価格でライセンス期間をさらに 1 年間自動的に 延長します。継続 FTL 期間は、最初の FTL 期間の満了時から開始します。こ の継続 FTL の価格は、現在、最初の FTL 価格の 80 パーセントですが、変更 される可能性があります。

ライセンス期間を延長する意思がないことを IBM に通知した場合は、ライセンス 満了時に製品の使用を中止しなければなりません。

#### フローティング・ライセンス

IBM Rational フローティング・ライセンスは、複数のチーム・メンバーで共用する ことができる、単一のソフトウェア製品に対するライセンスです。ただし、同時ユ ーザーの総数は、購入したフローティング・ライセンスの数を超えてはなりませ ん。例えば、Rational ソフトウェア製品のフローティング・ライセンスを 1 つ購入 した場合、組織内の任意のユーザーが任意の時期に製品を使用することができま す。製品にアクセスしたい他のユーザーは、現行ユーザーがログオフするまで待た なければなりません。

フローティング・ライセンスを使用するには、フローティング・ライセンス・キー を入手して、Rational License Server にインストールする必要があります。サーバー は、ライセンス・キーへのアクセスを要求するエンド・ユーザー要求に応じます。 サーバーは、その組織が購入したライセンス数と同じ数の同時ユーザーにアクセス を許可します。

### ライセンスの使用可能化

Rational ソフトウェア製品を初めてインストールする場合、または製品の使用を継 続するためにライセンスを延長したい場合に、製品のライセンスを使用可能にする 方法を選択します。

Rational Software Development Platform 製品のライセンスを使用可能にするには、 以下の 2 つの方法があります。

- プロダクト・アクティベーション・キットをインポートする方法
- Rational Common Licensing を使用可能にし、フローティング・ライセンス・キー にアクセスする方法
- 注**:** 一部の Rational 製品の 7.0 以降のバージョンに付属するトライアル・ライセン スは、インストール後、30 日または 60 日で期限切れになります。有効期限が 切れた後に製品を使用するためには、製品のアクティベーションが必要です。

製品のアクティベーションの詳細については、こ[のサポート記事の](http://www-1.ibm.com/support/docview.wss?uid=swg21250404)アクティベ ーション・プロセスのフロー・チャートを参照してください。

#### アクティベーション・キット

プロダクト・アクティベーション・キットには、Rational のトライアル製品のパー マネント・ライセンス・キーが含まれています。アクティベーション・キットを購 入し、アクティベーション・キットの .zip ファイルをローカル・マシンにダウンロ ードしてから、アクティベーション・キットの .jar ファイルをインポートし、製品 のライセンスを使用可能にします。製品にアクティベーション・キットをインポー トするには IBM Installation Manager を使用します。

#### フローティング・ライセンスの強制

オプションで、フローティング・ライセンス・キーを入手して、IBM Rational License Server をインストールし、ご使用の製品でフローティング・ライセンスを強 制的に適用することができます。フローティング・ライセンスの強制には、次のよ うな利点があります。

- 組織全体におけるライセンス準拠の徹底
- ライセンス購入数の削減
- 同じライセンス・サーバーから IBM Rational Team Unifying 製品および Software Development Platform デスクトップ製品のライセンス・キーを提供する ことが可能
- 注**:** 一部の Rational 製品の 7.0 以降のバージョンでは、アップグレードされたバー ジョンの Rational License Server が必要です。ライセンスのアップグレード情 報の詳細については、こ[のサポート記事を](http://www-1.ibm.com/support/docview.wss?uid=swg21250404)参照してください。

アクティベーション・キットおよびフローティング・ライセンスの入手方法につい て詳しくは[、ライセンスの購入を](#page-66-0)参照してください。

#### インストール済みパッケージのライセンス情報の表示

IBM Installation Manager からインストール済みパッケージのライセンス情報を確認 することができます。ライセンス情報には、ライセンス・タイプおよび有効期限が 含まれています。

ライセンス情報を表示するには、以下のようにします。

- 1. IBM Installation Manager を開始します。
- 2. メインページで「ライセンスの管理」をクリックします。

インストールされているパッケージごとに、パッケージのベンダー、現行ライセン ス・タイプ、および有効期限が表示されます。

### プロダクト・アクティベーション・キットのインポート

パーマネント・ライセンス・キーをインストールするには、IBM Installation Manager を使用してダウンロード・ロケーションまたは製品メディアからアクティ ベーション・キットをインポートします。

アクティベーション・キットを購入していない場合には、先にアクティベーショ ン・キットを購入する必要があります。製品または製品のアクティベーション・キ ットを購入済みの場合は、該当の CD を挿入するか、アクセス可能なワークステー ションに IBM パスポート・アドバンテージからアクティベーション・キットをダ ウンロードします。アクティベーション・キットは、Java アーカイブ (.jar) ファイ ルを含む .zip ファイルとしてパッケージされています。.jar ファイルにはパーマネ ント・ライセンス・キーが格納され、製品のアクティベーションのためにインポー トする必要があります。

アクティベーション・キットの .jar ファイルをインポートして、新しいライセン ス・キーを使用可能にするには、次のようにします。

- 1. IBM Installation Manager を開始します。
- 2. メインページで「ライセンスの管理」をクリックします。
- 3. パッケージを選択し、「アクティベーション・キットのインポート」ボタンをク リックします。
- 4. 「次へ」をクリックします。 選択したパッケージの詳細 (現行のライセンスの 種類、ライセンスが適用される製品のバージョン範囲など) が表示されます。
- 5. アクティベーション・キットのメディア CD またはダウンロード・ロケーショ ンのパスを参照し、適切な Java アーカイブ (JAR) ファイルを選択して、「開 く」をクリックします。
- 6. 「次へ」をクリックします。 「要約」ページに、アクティベーション・キット のインストール宛先ディレクトリー、新規ライセンスが適用される製品、および バージョン情報が表示されます。
- 7. 「完了」をクリックします。

パーマネント・ライセンス・キーを含むプロダクト・アクティベーション・キット が製品にインポートされます。「ライセンスの管理」ウィザードに、インポートが 正常に行われたかどうかが示されます。

### フローティング・ライセンスの使用可能化

ご使用のチーム環境がフローティング・ライセンスの強制をサポートしている場合 は、製品に対してフローティング・ライセンスを使用可能にし、フローティング・ ライセンス・キーへのアクセスを取得するように接続を構成することができます。

フローティング・ライセンスの強制を使用可能にする前に、管理者からライセン ス・サーバー接続情報を入手する必要があります。ライセンス・サーバー、ライセ ンス・キー、および Rational Common Licensing 管理の詳細については、「*IBM Rational* ライセンス管理ガイド」を参照してください。

「ライセンス管理ガイド」の最新版は、次の Web サイトで入手できます。 [http://download.boulder.ibm.com/ibmdl/pub/software/rationalsdp/v7/rcl/701/docs/](http://download.boulder.ibm.com/ibmdl/pub/software/rationalsdp/v7/rcl/701/docs/install_instruction/license_admin.pdf) [install\\_instruction/license\\_admin.pdf](http://download.boulder.ibm.com/ibmdl/pub/software/rationalsdp/v7/rcl/701/docs/install_instruction/license_admin.pdf)

フローティング・ライセンスを指定のパッケージのライセンス・タイプとして使用 可能にし、ライセンス・サーバー接続を構成するには、次のようにします。

1. IBM Installation Manager for the Rational Software Development Platform では、 「ファイル」 → 「開く」 → 「ライセンスの管理」をクリックします。

- <span id="page-66-0"></span>2. パッケージのバージョンを選択し、「フローティング・ライセンス・サポートの 設定」ボタンを選択します。
- 3. 「次へ」をクリックします。
- 4. 「フローティング・ライセンスの適用を可能にする」ボタンをクリックします。
- 5. 1 つ以上のライセンス・サーバー接続を構成します。
	- a. 「サーバー」テーブルの空のフィールドをクリックするか、「追加」ボタン をクリックします。
	- b. 管理者から冗長サーバー環境の情報を入手した場合は、「冗長サーバー」ボ タンをクリックします。 第 1、第 2、第 3 のサーバー名およびポートのフ ィールドが表示されます。
	- c. ライセンス・サーバーのホスト名を「名前」フィールドに入力します。
	- d. (オプション) ファイアウォールを使用する環境では「ポート」フィールドに 値を入力します。管理者から指示が無い限り、このポートには値を割り当て ないでください。
	- e. 冗長サーバー環境では、(必要に応じて) 第 2、第 3 のサーバーの名前とポー トを入力します。
	- f. (オプション)「接続のテスト」ボタンをクリックして、接続情報が正しいこと と、サーバーが使用可能であることを確認できます。
	- g. 「**OK**」をクリックします。
- 6. 「次へ」をクリックします。
- 7. (オプション) 共用するシェルまたはカスタム・パッケージのライセンス使用順序 を構成します。リスト内のライセンスの順序によって、ご使用のパッケージが特 定ライセンス・パッケージのライセンス・キーにアクセスを試みる順序が決定し ます。
- 8. 「完了」をクリックします。

「ライセンスの管理」ウィザードに、フローティング・ライセンスの構成が正常に 行われたかどうかが示されます。

これ以降、使用可能にした製品を開くと、ライセンス・サーバーに接続され、使用 可能なフローティング・ライセンス・キーのプールからライセンス・キーを入手で きます。

# ライセンスの購入

現行の製品ライセンスの有効期限が切れる場合、またはチーム・メンバー用に追加 の製品ライセンスが必要な場合は、新規ライセンスをご購入いただけます。

ライセンスを購入して製品を使用可能にするには、以下のステップを完了してくだ さい。

- 1. 購入するライセンスのタイプを決定します。
- 2. ibm.com® にアクセスするか、IBM 営業担当員に連絡を取り、製品ライセンスを 購入します。詳しくは、IBM Web ページのソフトウェア[のご注文方法を](http://www.ibm.com/software/howtobuy/?)ご覧く ださい。
- 3. 購入したライセンス・タイプに応じて、受け取ったライセンス証書を使用し、以 下のいずれかを実行して製品を使用可能にします。
- 製品の許可ユーザー・ライセンスを購入した場合は[、パスポート・アドバンテ](http://www.ibm.com/software/sw-lotus/services/cwepassport.nsf/wdocs/passporthome) [ージに](http://www.ibm.com/software/sw-lotus/services/cwepassport.nsf/wdocs/passporthome)アクセスして、そこに記載されている説明に従ってプロダクト・アクテ ィベーション・キットの .zip ファイルをダウンロードします。アクティベー ション・キットをダウンロードした後に、Installation Manager を使用して、プ ロダクト・アクティベーション用の .jar ファイルをインポートする必要があ ります。
- v 製品のフローティング・ライセンスを購入した場合は、 [IBM Rational](https://www14.software.ibm.com/webapp/iwm/web/preLogin.do?source=rational) ライセ ンスおよびダウンロード [\(IBM Rational Licensing and Download\)](https://www14.software.ibm.com/webapp/iwm/web/preLogin.do?source=rational) サイト への リンクをクリックして、ログインし (IBM への登録が必要です)、次に IBM Rational ライセンス・キー・センター (IBM Rational License Key Center)に接 続するためのリンクを選択します。そこで、ライセンス証書を使用して、ご使 用のライセンス・サーバーのフローティング・ライセンス・キーを取得できま す。

オプションとして、パスポート・アドバンテージにアクセスして、製品のアク ティベーション・キットをダウンロードすることもできます。アクティベーシ ョン・キットをインポートした後に、長期間 PC をオフラインで使用する場 合は、フローティング・ライセンス・タイプからパーマネント・ライセンス・ タイプに切り替えることができます。

この後、アクティベーション・キットをインポートするか、製品のフローティン グ・ライセンス・サポートを使用可能にする場合は、IBM Installation Manager の 「ライセンスの管理」ウィザードを使用します。

# **Linux** ワークステーション上のファイル・ハンドル数を増やす

重要**:** 最適な結果を得るためには、Rational 製品を使用して作業する前に、Rational Tester for SOA Quality で使用できるファイル・ハンドルの数を増やしてください。 この製品は、プロセス当たりのデフォルトの上限である 1024 個よりも多くのハン ドルを使用するためです。 (この変更はシステム管理者が行う必要があります。)

以下のステップに従って Linux でファイル記述子を増やす際には、慎重に実行して ください。指示に正確に従わなかった場合、コンピューターが正しく始動しなくな る可能性があります。最適な結果を得るためには、システム管理者にこの手順の実 行を依頼してください。

ファイル記述子の数を増やすには、以下のようにします。

- 1. root としてログインします。root のアクセス権限がない場合は、取得してから継 続してください。
- 2. etc ディレクトリーに移動する。
- 3. vi エディターを使用して etc ディレクトリー内の initscript ファイルを編集す る。このファイルがない場合は、vi initscript と入力して作成してください。

重要**:** ファイル・ハンドルの数を増やす場合は、コンピューター上に空の initscript ファイルを残さないでください。残した場合、次回電源をオンにしたり 再始動した場合に、マシンが始動しなくなります。

- 4. 1 行目に「ulimit -n 4096」と入力する (ここで重要なのは、この数値がほとん どの Linux コンピューターでのデフォルト値である 1024 よりもかなり大きな 数値である点です)。注意**:** この数をあまり大きな値に設定しないでください。シ ステム全体のパフォーマンスに重大な影響を及ぼす可能性があります。
- 5. 2 行目に eval exec "\$4" と入力する。
- 6. ステップ 4 と 5 を完了したことを確認した後、ファイルを保管して閉じる。
	- 注**:** ステップを正しく実行したことを確認してください。正しく実行しないと、 マシンがブートしなくなります。
- 7. オプション: etc/security ディレクトリーにある limits.conf ファイルを変更してユ ーザーまたはグループを制限します。SUSE Linux Enterprise Server (SLES) バー ジョン 9 と Red Hat Enterprise Linux バージョン 4.0 の両方で、このファイル がデフォルトで用意されています。 このファイルがない場合は、ステップ 4 で もっと小さい数 (例えば 2048) を指定することを検討してください。このように して、プロセスごとに開くことのできるファイル数について、ほとんどのユーザ ーに比較的低い上限を割り当てるようにする必要があります。ステップ 4 で比 較的低い数字を使用した場合は、小さい数を指定することはそれほど重要ではあ りません。ただし、ステップ 4 で大きい数を設定した場合は、 limits.conf ファ イルで上限を設定しなければ、コンピューターのパフォーマンスに重大な影響を 及ぼす可能性があります。

すべてのユーザーを制限してから、後で異なる上限を設定する limits.conf ファ イルの例を以下に示します。このサンプルでは、前述のステップ 4 で記述子を 8192 に設定したことを想定しています。

\* soft nofile 1024 \* hard nofile 2048 root soft nofile 4096 root hard nofile 8192 user1 soft nofile 2048 user1 hard nofile 2048

上記サンプルの **\*** は、最初にすべてのユーザーの上限を設定するために使用さ れています。その上限は、その後の上限よりも低くなっています。root ユーザー が開くことのできる記述子の数はこれより大きく、user1 はその 2 つの間になり ます。変更を行う前に、limits.conf ファイルに含まれる文書を必ず読んで理解し ておいてください。

ulimit コマンドについて詳しくは、ulimit のマニュアル・ページを参照してくださ  $\mathcal{U}^{\lambda}$ 

## インストールの変更

IBM Installation Manager の「パッケージの変更」ウィザードで、インストール済み 製品パッケージの言語およびフィーチャーの選択を変更できます。

デフォルトでは、リポジトリー設定がローカル更新サイトを指していない限り、イ ンターネットへのアクセスが必要になります。詳しくは、Installation Manager のヘ ルプを参照してください。

注**:** Installation Manager を使用してインストールしたプログラムをすべて閉じてか ら、変更を開始してください。

インストール済み製品パッケージを変更するには、以下のようにします。

- 1. Installation Manager の「スタート」ページから、「パッケージの変更」アイコン をクリックします。
- 2. 「パッケージの変更」ウィザードで、 Rational Tester for SOA Quality 製品パッ ケージのインストール・ロケーションを選択し、「次へ」をクリックします。
- 3. 「言語」の「変更」ページでパッケージ・グループの言語を選択して、「次へ」 をクリックします。 パッケージのユーザー・インターフェースおよびドキュメ ンテーションについて、対応する各国語翻訳がインストールされます。この選択 は、このパッケージ・グループにインストールされたすべてのパッケージに適用 されることに注意してください。
- 4. 「フィーチャー (Features)」ページで、インストールまたは除去するパッケー ジ・フィーチャーを選択します。
	- a. フィーチャーの内容を知りたい場合は、そのフィーチャーをクリックして、 「詳細」で簡単な説明を確認します。
	- b. フィーチャー間の依存関係を表示するには、「依存関係の表示」を選択しま す。フィーチャーをクリックすると、それに依存するフィーチャーとその従 属フィーチャーが、「依存関係」ウィンドウに表示されます。パッケージ内 のフィーチャーを選択したり除外したりすると、 Installation Manager は、他 のフィーチャーとの依存関係を自動的に強制し、ダウンロード・サイズおよ びインストールに必要なディスク・スペース所要量を更新して表示します。
- 5. フィーチャーの選択が終了したら、「次へ」をクリックします。
- 6. インストール・パッケージを変更する前に「要約」ページで選択内容を確認し、 次に「変更」をクリックします。
- 7. オプション: 変更プロセスが完了したら、「ログ・ファイルの表示」をクリック して完了ログを確認します。
# **Rational Tester for SOA Quality** の更新

IBM Installation Manager でインストールされたパッケージの更新をインストールで きます。

デフォルトでは、リポジトリー設定がローカル更新サイトを指していない限り、イ ンターネットへのアクセスが必要になります。

各インストール済みパッケージには、それぞれのデフォルトの IBM 更新リポジト リーのロケーションが組み込まれています。Installation Manager が IBM 更新リポ ジトリー・ロケーションで、インストール済みパッケージを検索できるようにする には、「リポジトリー」の設定ページで「インストールおよび更新時にサービス・ リポジトリーを検索する」の設定を選択する必要があります。 この設定はデフォル トで選択されています。

詳しくは、Installation Manager のヘルプを参照してください。

注**:** Installation Manager を使用してインストールしたプログラムをすべて閉じてか ら、更新を開始してください。

製品パッケージの更新を検索してインストールするには、次のようにします。

- 1. Installation Manager の「スタート」ページで、「パッケージの更新」をクリッ クします。
- 2. システム上で IBM Installation Manager が検出されない場合、または古いバー ジョンがすでにインストールされている場合は、最新のリリースのインストー ルを行う必要があります。ウィザードのスクリーン内の指示に従って、IBM Installation Manager のインストールを完了します。
- 3. 「パッケージの更新」ウィザードで、更新する Rational Tester for SOA Quality 製品パッケージがインストールされているパッケージ・グループのロケーショ ンを選択するか、「すべて更新」チェック・ボックスを選択して、「次へ」を クリックします。 Installation Manager は、そのリポジトリー内と、Rational Tester for SOA Quality の事前に定義された更新サイトで更新を検索します。進 行標識に検索状況が表示されます。
- 4. パッケージの更新が検出されると、「パッケージの更新」ページの各パッケー ジの下の「更新」リストにそれらが表示されます。デフォルトでは、推奨され る更新のみが表示されます。「すべてを表示」をクリックすると、使用可能な パッケージに対して検出されたすべての更新が表示されます。
	- a. 更新の詳細を知りたい場合は、「更新」をクリックし、「詳細」の下の説明 を検討してください。
	- b. 更新に関する追加情報が入手可能な場合は、説明文の最後に「詳細情報」リ ンクが表示されます。このリンクをクリックすると、ブラウザーに情報が表 示されます。更新をインストールする前に、この情報に目を通しておくよう にしてください。
- 5. インストールする更新を選択するか、「推奨を選択」をクリックしてデフォル トの選択を復元します。依存関係のある更新は、自動でまとめて選択および選 択解除されます。
- 6. 「次へ」をクリックして続けます。
- 7. 「ライセンス」ページで、選択した更新のご使用条件を読みます。「ライセン ス」ページの左側に、選択した更新のライセンスのリストが表示されます。各 項目をクリックすると、ご使用条件の本文が表示されます。
	- a. ご使用条件のすべての条項に同意する場合は、「使用条件の条項に同意しま す」をクリックします。
	- b. 「次へ」をクリックして続けます。
- 8. 更新をインストールする前に「要約」ページで選択内容を確認します。
	- a. 前のページ選択した項目を変更したい場合は、「戻る」をクリックして変更 を行います。
	- b. そのままで問題なければ、「更新」をクリックし、更新をダウンロードして インストールします。進行標識にインストールの完了パーセントが表示され ます。
	- 注**:** 更新プロセス中に、Installation Manager がパッケージの基本バージョンの リポジトリー・ロケーションの入力を求めるプロンプトを表示することが あります。製品を CD またはその他のメディアからインストールした場合 は、更新機能を使用するときにそれらのメディアを使用できるようにして おく必要があります。
- 9. オプション: 更新プロセスが完了すると、プロセスの成功を確認するメッセージ がページの上部に表示されます。「ログ・ファイルの表示」をクリックして、 新規ウィンドウで現行セッションのログ・ファイルを開きます。処理を続行す るには、「インストール・ログ」ウィンドウを閉じる必要があります。
- 10. 「完了」をクリックしてウィザードを閉じます。

# **Rational Tester for SOA Quality** のアンインストール

Installation Manager の「アンインストール」パッケージ・オプションを使用する と、1 つのインストール・ロケーションから複数のパッケージをアンインストール できます。すべてのインストール・ロケーションからインストール済みのすべての パッケージをアンインストールすることもできます。

パッケージをアンインストールするには、製品パッケージをインストールするため に使用したものと同じユーザー・アカウントを使用して、システムにログインする 必要があります。

パッケージをアンインストールするには、以下のようにします。

- 1. Installation Manager を使用してインストールしたプログラムを閉じます。
- 2. 「スタート」ページで「パッケージのアンインストール」をクリックします。
- 3. 「パッケージのアンインストール」ページで、アンインストールする Rational Tester for SOA Quality 製品パッケージを選択します。「次へ」をクリックしま す。
- 4. 「要約」ページでアンインストールするパッケージのリストを確認してから「ア ンインストール」をクリックします。 アンインストールが終了すると、「完 了」ページが表示されます。
- 5. 「完了」をクリックしてウィザードを終了します。

# オプション・ソフトウェアのインストール

以下のオプション・ソフトウェアが Rational Tester for SOA Quality インストー ル・イメージに組み込まれています。

- IBM Rational Agent Controller  $\check{\vee}$   $\check{\vee}$   $\check{\vee}$  7.0.1
- v IBM Rational ClearCase® LT バージョン 7.0

## **ClearCase LT** のインストール

Rational ClearCase LT は、小規模なプロジェクト・チーム向けの構成管理ツールで す。ClearCase LT は、小規模なプロジェクト・ワークグループから、分散されたグ ローバル企業まで対応する、IBM Rational ClearCase 製品ファミリーの一部です。

インストール・メディアには、Rational ClearCase LT バージョン 7.0.0.0 が入って おり、 Rational Tester for SOA Quality とは別にインストールされます。

ClearCase LT が既にワークステーションにインストールされている場合は、それを 現行バージョンにアップグレードできます。旧バージョンからのアップグレードに ついては、 ClearCase LT のインストール文書を参照してください。

Rational Tester for SOA Quality と ClearCase LT を連携させて作業できるようにす るには、Rational ClearCase SCM アダプター・フィーチャーをインストールする必 要があります。デフォルトでは、このフィーチャーは Rational Tester for SOA Quality をインストールする際に選択されていますが、これを組み込まなかったとし ても、IBM Installation Manager の「パッケージの変更」ウィザードを使用して、後 でインストールできます。詳しくは、 65 [ページの『インストールの変更』を](#page-70-0)参照し てください。

Rational ClearCase SCM アダプターは、有効にしてからでなければ使用できませ ん。アダプターを有効にして使用する方法について詳しくは、オンライン・ヘルプ を参照してください。

### **ClearCase LT** のインストール説明およびリリース情報の探索

Rational ClearCase LT をインストールする場合の詳細な説明については、ClearCase LT インストール・メディアに添付されているインストール文書を参照してくださ い。また、製品のインストール前に、ClearCase LT リリース情報を一読されること を強くお勧めします。

一部の文書は、Acrobat PDF ファイルになっています。ファイルを開くには、 Adobe Reader ソフトウェアが必要です。これは、[http://www.adobe.com/products/](http://www.adobe.com/products/acrobat/readstep2.html) [acrobat/readstep2.html](http://www.adobe.com/products/acrobat/readstep2.html) からダウンロードできます。

Windows 用: インストールの説明およびリリース情報は、 ClearCase LT インスト ール・ランチパッドから表示できます。 72 ページの『[Rational ClearCase LT](#page-77-0) のイ [ンストールの開始』を](#page-77-0)参照してください。

v インストールの説明を開くには、次のようにします。

- <span id="page-77-0"></span>1. Windows 用: 1 枚目の ClearCase LT インストール CD (または電子イメージ のディスク・ディレクトリー) から、doc¥books¥install.pdf を開きます。 「*IBM Rational ClearCase, ClearCase MultiSite®, and ClearCase LT Installation and Upgrade Guide, Version 7.0*」(Windows) が開きます。
- 2. Linux 用:<http://www-1.ibm.com/support/docview.wss?uid=pub1gi11636600> にアク セスして、「*IBM Rational ClearCase, ClearCase MultiSite, and ClearCase LT Installation Guide, 7.0, Linux and UNIX®*」をダウンロードします。
- v Linux 用: 「*IBM Rational ClearCase, ClearCase MultiSite, and ClearCase LT Installation and Upgrade Guide, Version 7.0*」(Linux) が開きます。

#### **IBM Publications Center** からの文書の取得

Rational ClearCase LT のインストール説明およびリリース情報は、IBM Publications Center からダウンロードすることもできます。

- 1.<http://www.ibm.com/shop/publications/order> にアクセスします。
- 2. Publications Center の「Welcome」ページで、国/地域を選択します。
- 3. 「マニュアル検索」をクリックします。
- 4. 該当する検索フィールドに、文書タイトルまたは資料番号を入力します。
	- 文書をタイトルで検索するには、「キーワード」フィールドにタイトルを入力 します。
	- v 文書を資料番号 (資料 ID) で検索するには、「資料番号」フィールドに番号 を入力します。

表 *2. ClearCase* の資料番号

| 文書                                             | 資料番号               |
|------------------------------------------------|--------------------|
| <b>IBM Rational ClearCase, ClearCase</b>       | GI88-8709-00       |
| MultiSite、ClearCase LT Windows インスト            |                    |
| ールおよびアップグレードガイド                                |                    |
| <b>IBM Rational ClearCase, ClearCase</b>       | GI88-8710-00       |
| MultiSite、ClearCase LT インストールおよび               |                    |
| アップグレードガイド (UNIX)                              |                    |
| <b>IBM Rational ClearCase LT Release Notes</b> | $GI11 - 6369 - 00$ |

### **Rational ClearCase LT** のインストールの開始

このセクションでは、Rational ClearCase LT のインストール・プロセスの開始につ いて説明します。製品をインストールする場合は、「Rational ClearCase LT Installation Guide」に記載の詳細なインストール説明を参照してください。インスト ールの前に、リリース情報を一読されることを強くお勧めします。

#### **Windows** への **Rational ClearCase LT** のインストールの開始

- 1. 次のいずれかの方法を使用して、 Rational ClearCase LT ランチパッド・プログ ラムを開始します。
	- v Rational Tester for SOA Quality ランチパッド・プログラム ( 31 [ページの『ラ](#page-36-0) [ンチパッド・プログラムの開始』を](#page-36-0)参照) から、「**Rational ClearCase LT**」 をクリックします。
- v Rational ClearCase LT の 1 枚目の CD を挿入します。ランチパッド・プログ ラムが自動的に始動します。プログラムが実行されない場合は、その CD ま たはディスク・イメージのルートから、 setup.exe を実行してください。
- 2. リリース情報をまだ読んでいない場合は、一読します。
- 3. 「**IBM Rational ClearCase LT** のインストール」をクリックします。 Rational ClearCase LT セットアップ・ウィザードが開きます。

セットアップ・ウィザードの指示に従って、インストールを完了します。

#### **Linux** への **Rational ClearCase LT** のインストール

Rational ClearCase LT バージョン 7.0 を Linux ワークステーションにインストー ルする場合の詳細な説明は、「*IBM Rational ClearCase, ClearCase MultiSite, and ClearCase LT Installation Guide, 7.0, Linux and UNIX*」にあります。この文書は、 [600](http://www-1.ibm.com/support/docview.wss?uid=pub1gi11636600) からダウンロードできます。

## **Rational ClearCase LT** ライセンスの構成

Rational Tester for SOA Quality が Rational ClearCase LT と同じコンピューターに インストールされている場合は、Rational ClearCase LT のライセンスの構成を行う 必要はありません。しかし、Rational ClearCase LT を Rational Tester for SOA Quality なしでインストールする場合は、ClearCase LT のライセンスの構成を行う 必要があります。

ライセンスの構成について詳しくは、ClearCase LT のインストール・ガイド を参 照してください。

# 特記事項

© Copyright IBM Corporation 2000, 2007.

本 IBM 製品に組み込まれている XDoclet ドキュメンテーションは、承諾を得て使 用されており、以下の著作権帰属表示が適用されます。 Copyright © 2000-2004, XDoclet Team. All rights reserved.

本書は米国 IBM が提供する製品およびサービスについて作成したものであり、本 書に記載の製品、サービス、または機能が日本においては提供されていない場合が あります。日本で利用可能な製品、サービス、および機能については、日本 IBM の営業担当員にお尋ねください。本書で IBM 製品、プログラム、またはサービス に言及していても、その IBM 製品、プログラム、またはサービスのみが使用可能 であることを意味するものではありません。これらに代えて、IBM の知的所有権を 侵害することのない、機能的に同等の製品、プログラム、またはサービスを使用す ることができます。ただし、IBM 以外の製品とプログラムの操作またはサービスの 評価および検証は、お客様の責任で行っていただきます。

IBM は、本書に記載されている内容に関して特許権 (特許出願中のものを含む) を 保有している場合があります。本書の提供は、お客様にこれらの特許権について実 施権を許諾することを意味するものではありません。実施権についてのお問い合わ せは、書面にて下記宛先にお送りください。

〒106-8711 東京都港区六本木 3-2-12 IBM World Trade Asia Corporation Intellectual Property Law & Licensing

以下の保証は、国または地域の法律に沿わない場合は、適用されません。 IBM お よびその直接または間接の子会社は、本書を特定物として現存するままの状態で提 供し、商品性の保証、特定目的適合性の保証および法律上の瑕疵担保責任を含むす べての明示もしくは黙示の保証責任または保証条件は適用されないものとします。 国または地域によっては、法律の強行規定により、保証責任の制限が禁じられる場 合、強行規定の制限を受けるものとします。

この情報には、技術的に不適切な記述や誤植を含む場合があります。本書は定期的 に見直され、必要な変更は本書の次版に組み込まれます。 IBM は予告なしに、随 時、この文書に記載されている製品またはプログラムに対して、改良または変更を 行うことがあります。

本書において IBM 以外の Web サイトに言及している場合がありますが、便宜のた め記載しただけであり、決してそれらの Web サイトを推奨するものではありませ ん。それらの Web サイトにある資料は、この IBM 製品の資料の一部ではありませ ん。それらの Web サイトは、お客様の責任でご使用ください。本プログラムのラ イセンス保持者で、(i) 独自に作成したプログラムとその他のプログラム (本プログ

ラムを含む) との間での情報交換、および (ii) 交換された情報の相互利用を可能に することを目的として、本プログラムに関する情報を必要とする方は、下記に連絡 してください。

Intellectual Property Dept. for Rational Software IBM Corporation 20 Maguire Road Lexington, Massachusetts 02421-3112 U.S.A.

本プログラムに関する上記の情報は、適切な使用条件の下で使用することができま すが、有償の場合もあります。

本書で説明されているライセンス・プログラムまたはその他のライセンス資料は、 IBM 所定のプログラム契約の契約条項、 IBM プログラムのご使用条件、またはそ れと同等の条項に基づいて、IBM より提供されます。

この文書に含まれるいかなるパフォーマンス・データも、管理環境下で決定された ものです。そのため、他の操作環境で得られた結果は、異なる可能性があります。 一部の測定が、開発レベルのシステムで行われた可能性がありますが、その測定値 が、一般に利用可能なシステムのものと同じである保証はありません。さらに、一 部の測定値が、推定値である可能性があります。実際の結果は、異なる可能性があ ります。お客様は、お客様の特定の環境に適したデータを確かめる必要がありま す。

IBM 以外の製品に関する情報は、その製品の供給者、出版物、もしくはその他の公 に利用可能なソースから入手したものです。IBM は、それらの製品のテストは行っ ておりません。したがって、他社製品に関する実行性、互換性、またはその他の要 求については確証できません。 IBM 以外の製品の性能に関する質問は、それらの 製品の供給者にお願いします。

IBM の将来の方向または意向に関する記述については、予告なしに変更または撤回 される場合があり、単に目標を示しているものです。

本書には、日常の業務処理で用いられるデータや報告書の例が含まれています。よ り具体性を与えるために、それらの例には、個人、企業、ブランド、あるいは製品 などの名前が含まれている場合があります。これらの名称はすべて架空のものであ り、名称や住所が類似する企業が実在しているとしても、それは偶然にすぎませ ん。

### 著作権使用許諾

本書には、様々なオペレーティング・プラットフォームでのプログラミング手法を 例示するサンプル・アプリケーション・プログラムがソース言語で掲載されていま す。お客様は、サンプル・プログラムが書かれているオペレーティング・プラット フォームのアプリケーション・プログラミング・インターフェースに準拠したアプ リケーション・プログラムの開発、使用、販売、配布を目的として、いかなる形式 においても、IBM に対価を支払うことなくこれを複製し、改変し、配布することが できます。このサンプル・プログラムは、あらゆる条件下における完全なテストを

経ていません。従って IBM は、これらのサンプル・プログラムについて信頼性、 利便性もしくは機能性があることをほのめかしたり、保証することはできません。

それぞれの複製物、サンプル・プログラムのいかなる部分、またはすべての派生的 創作物にも、次のように、著作権表示を入れていただく必要があります。

© (お客様の会社名) (西暦年). このコードの一部は、IBM Corp. のサンプル・プロ グラムから取られています。 © Copyright IBM Corp. 2000 2007.

### 商標

www.ibm.com/legal/copytrade.shtml を参照してください。

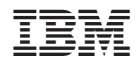

Printed in Japan

GC88-4774-00

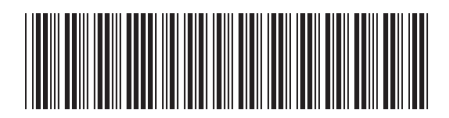

日本アイ·ビー·エム株式会社 〒106-8711 東京都港区六本木3-2-12